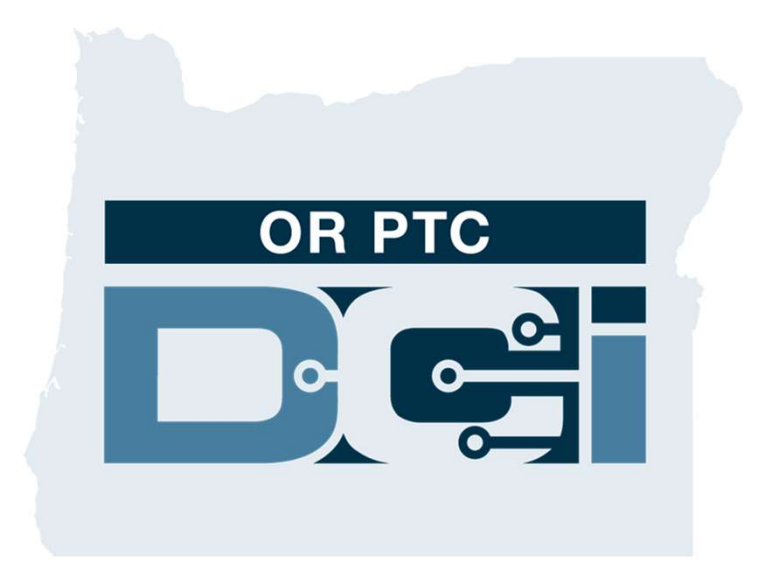

دليل ممثل العميل صاحب العمل OR PTC DCI في النسخة 1.3

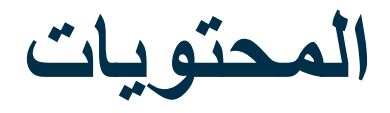

- ما هوالمقصود بالتحقق الإلكتروني من الزيارات (EVV)؟<br>ما هو OR PTC DCl؟ \*<br>ما هو OR PTC DCl؟
	- -
		-
	- ما هوالمقصود بالتحقق الإلكتروني من الزيارات (EVV)؟<br>• ما هو OR PTC DCI؟<br>• خيارات إدخال الوقت<br>• خيارات إدخال الوقت<br> OR PTC DCI فالإدخالات على تطبيق اOR PTC DC للأجهزة المحمولة
		- o الإدخالات على الخطوط الأرضية لـ DCI PTC OR
	- o الإدخالات على أجهزة فوب المستخدمة مع DCI PTC OR
		- o الإدخالات على بوابة ويب DCI PTC OR
			-
		- <sup>o</sup> تسجيل الدخول إلى بوابة ويب DCI PTC OR بوابة ويب DCI PTC OR
- 
- - o الاعتمادات
- o الإدخالات التي تحتاج إلى الموافقة عليها
	- o نظرة عامة على وحدة المراسلة
	- o مكتب المساعدة التابع لـ DCI
	- تطبيق OR PTC DCI للأجهزة المحمولة<br>• الخطوات التالية
		-

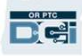

## ما المقصود بالتحقق الإلكتروني من الزيارات (EVV)؟

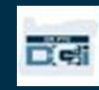

# ما التحقق الإلكتروني من الزيارات (EVV(؟

تطلب الحكومة الفيدر الية من الولايات جمع معلومات معينة إلكترونيًّا عند تقديم خدمات العناية الشخصية وهذا بموجب قانون العلاجات<br>الأمر يكي للقرن 21.

- ويسمى هذا بالنحقق الإلكتروني من الزيارات (EVV)<br>• وسيحل هذا محل عملية التسجيل بالقسيمة الور قية الحالية
- 

ويتم جمع البيانات التالية لكل زيارة:

- - -
		-
	-
- اسم المستهلكين المتلقين للخدمات اسم موفر الخدمة موقع الخدمة نوع الخدمة وقت البدء/الانتهاء تاريخ الخدمة المقدمة

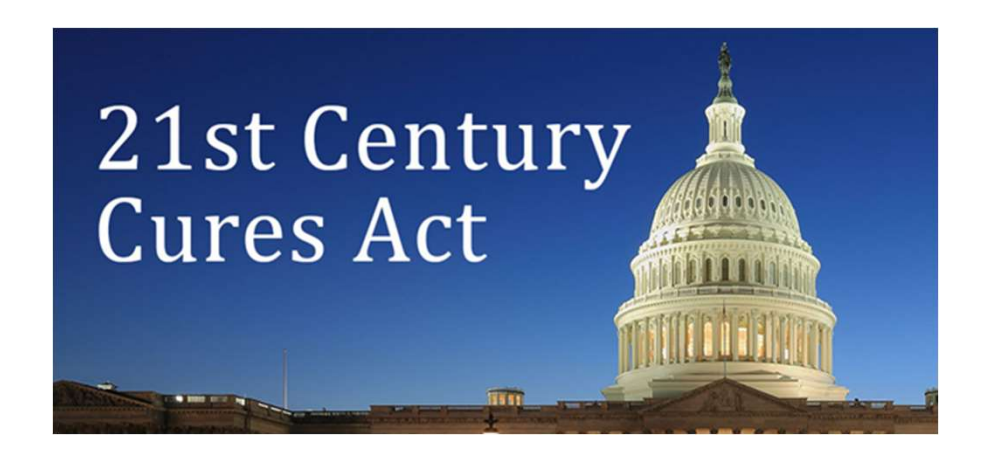

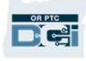

#### ما هو DCI PTC OR؟

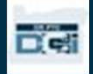

#### ما هو DCI PTC OR؟

- Oregon Provider Time اختصار هو OR PTC DCI Capture Direct Care Innovations
- ابتكارات الرعاية المباشرة (DCI(هي أداة إلكترونية لحفظ الوقت.
	- يمكن تنزيل تطبيق DCI PTC OR للأجهزة المحمولة على جهازك الذكي.
	- يستخدم موفرو الخدمات DCI PTC OR لإدخال أوقات العمل وطول المسافة المقطوعة.
- ستستخدم أنت DCI PTC OR للموافقة على وقت موفر الخدمة للمستهلك (المستهلكين) الذي تمثله.

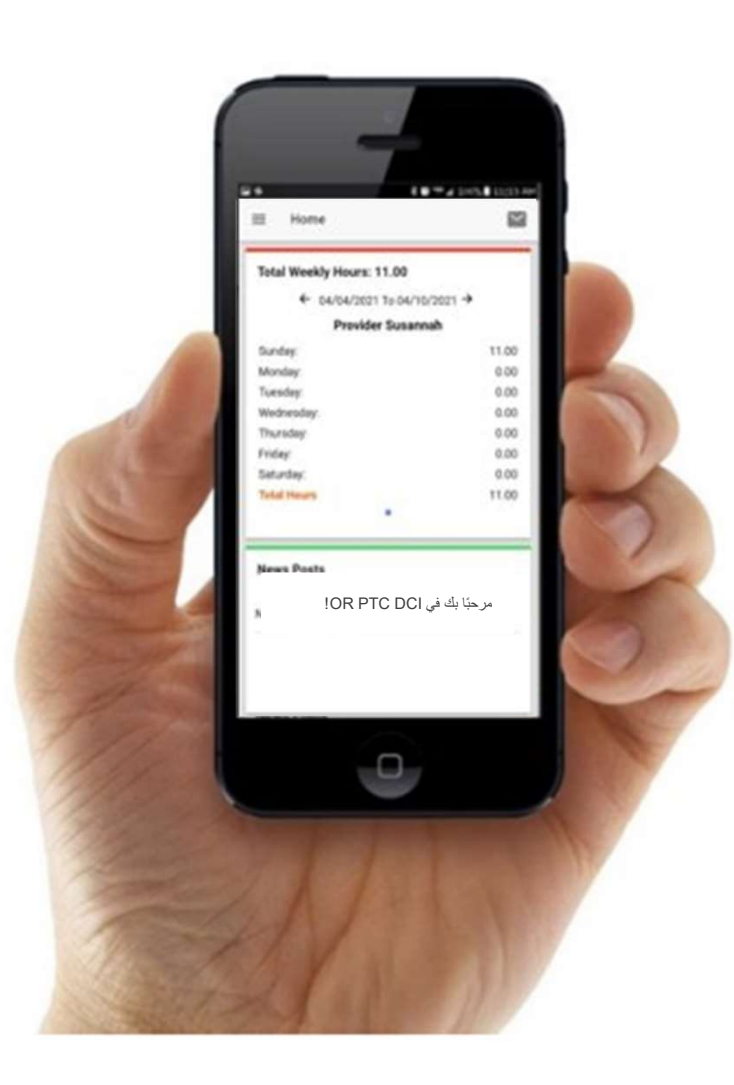

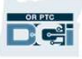

#### المصطلحات العامة

- العميل: يُسمى ملف تعريف المستهلك في DCI PTC OR ملف تعريف العميل.
	- الوصي: يُسمى ملف تعريفك في DCI PTC OR ملف تعريف الوصي.
- الإدخال السابق: الإدخال السابق، هو أي إدخال يضاف إلى DCI PTC OR ليس في الوقت الفعلي. الإدخالات السابقة غير متوافقة مع EVV. • تطبيق DCI PTC OR للأجهزة المحمولة: يجوز لموفر (موفري) الخدمات استخدام تطبيق الأجهزة المحمولة للدخول والخروج. تتطلب الإدخالات السابقة التي يدخلها موفر الخدمة موافقتك.
	-
	- الموقع الكامل لـ OR PTC DCI على الأجهزة المحمولة: يمكن أيضًا الوصول إلى موقع ويب OR PTC DCI الكامل على الأجهزة المحمولة. انتقل إلى موقع ويب DCI على متصفح جهازك المحمول. ثم انقر فوق Site Full to Go) الانتقال إلى الموقع الكامل) أسفل الزر In Sign) تسجيل الدخول).
		- ويب DCI PTC OR للأجهزة المحمولة: شبكة الويب للأجهزة المحمولة هي نسخة متوافقة مع الأجهزة المحمولة من DCI PTC OR. سيستخدم جهازك الذكي ميزة الويب للأجهزة المحمولة افتراضي̒ا عندما تنتقل إلى موقع ويب DCI PTC OR باستخدام المتصفح.

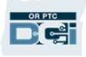

#### المصطلحات العامة

- الخط الأرضي لـ DCI PTC OR: قد يستخدم موفرو الخدمة الخط الأرضي للمستهلك الذي تمثله للدخول والخروج، أو لإدخال إدخالات الوقت السابقة.
	- بوابة ويب DCI PTC OR: موقع ويب DCI PTC OR الكامل. يمكن الوصول إلى بوابة الويب من أجهزة الكمبيوتر المكتبية والمحمولة، وكذلك من المتصفحات المثبتة على الأجهزة الذكية.
	- كلمة المرور: كلمة المرور التي قدمتها لك الوكالة للوصول إلى DCI PTC OR، ولكن يجب تحديثها في أول تسجيل دخول لك.
- الإدخالات التي تتم في الوقت الفعلي: يتم إجراء الإدخالات التي تتم في الوقت الفعلي عند دخول موفر الخدمة وخروجه في الوقت الفعلي. إدخالات الوقت الفعلي في DCI PTC OR متوافقة مع EVV.
- رمز السبب: سيتطلب OR PTC DCl رمز سبب عندما يضيف موفرو الخدمات إدخالًا سابقًا في بوابة الويب. رموز السبب مهمة للوكالة • رمز الخدمة: هو اسم الخدمة المقدمة للمستهلكين. مثال على رمز للخدمة هو -1IADL/ADL Hourly. لتمكنها من مراقبة الامتثال لـ EVV.
	- - اسم المستخدم: هو الاسم الذي قدمته لك الوكالة للوصول إلى DCI PTC OR.

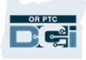

# خيارات إدخال الوقت

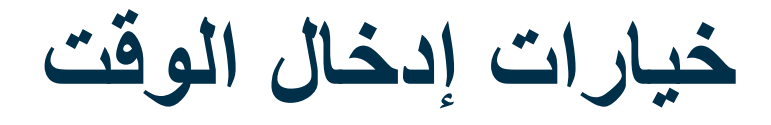

تكون إدخالات الوقت متوافقة مع EVV إذا استخدم موفرو الخدمة إحدى طرق إدخال الوقت التالية:

- المحمولة للأجهزة OR PTC DCI تطبيق
	- OR PTC DCI الأرضي الخط
		- OR PTC DCI فوب جهاز•

يجب أن تتعاون مع المستهلك (المستهلكين) الذي تمثله وموفره (موفريه) لتحديد أفضل طريقة أو طرق لإدخال الوقت. يمكن استخدام طرق<br>متعددة إذا لزم الأمر

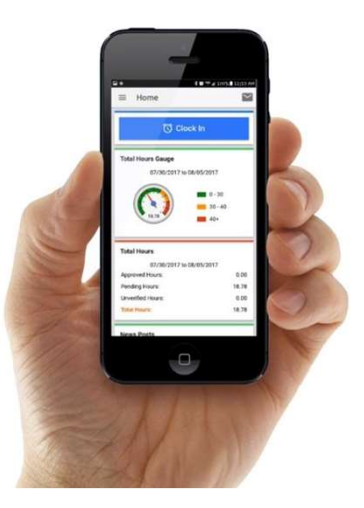

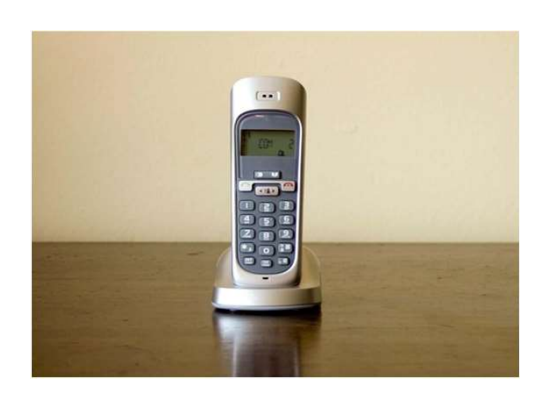

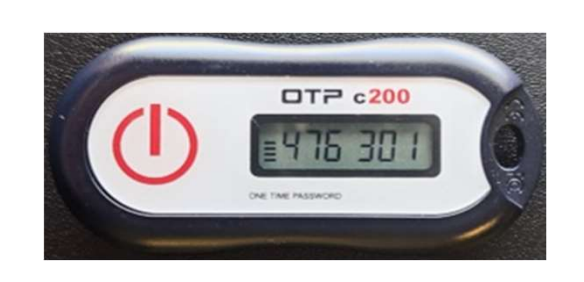

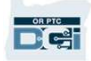

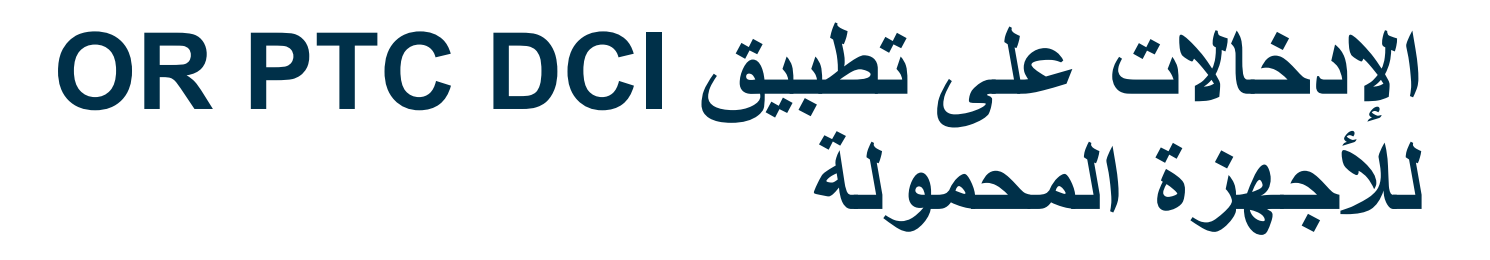

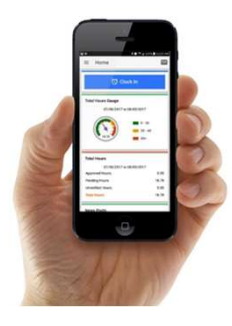

ان تطبيق OR PTC DCI للأجهزة المحمولة هو تطبيق مجاني للأجهزة المحمولة يتيح لموفر الخدمة إمكانية الدخول والخروج بسهولة في<br>الوقت الفعلي وإجراء عمليات تحقق EVV باستخدام جهازه الذكي.

لاستخدام تطبيق DCI PTC OR للأجهزة المحمولة، يجب على موفر الخدمة ما يلي:

- أن يكون لديه هاتف/جهاز ذكي (Android أو Apple(
- تلبية الحد الأدنى من متطلبات نظام التشغيل (8.0 Android و13 iOS Apple وما أحدث)
	- الوصول إلى الإنترنت من خلال البيانات الخلوية أو شبكة WIFI
- إذا كنت تستخدم تطبيق DCI PTC OR للأجهزة المحمولة، فسيقوم موفر الخدمة بالدخول في بداية المناوبة والخروج في نهايتها. أثناء إن تطبيق اOR PTC DC للأجهزة المحمولة هو تطبيق مجاني للأجهزة المحمولة يتيح لموفر الخدمة إبكانية الدفول والخروج بمهولة في<br>الوقت الفعلي وإجراء عمليات تحقق EVV باستخدام جهازه الذكي.<br>• فترة الخدم الأدني من متطلبات تخلع (Apple

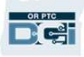

#### الإدخالات على الخطوط الأرضية OR PTC DCI J

يعد خيار الخطوط الأرضية المستخدمة مع OR PTC DCI خيارًا لموفري الخدمة لتسجيل الوقت إذا كان لدى المستهلك هاتف أرضي في<br>مكان حصوله على الخدمات، ولا يمتلك الموفر القدرة على الوصول إلى جهاز ذكي.

• يمكن استخدام الخط الأرضي للإدخالات في الوقت الفعلي والإدخالات السابقة.

لاستخدام الخط الأرضي مع DCI PTC OR:

- يجب أن يكون لدى المستهلك هاتف أرضي في العنوان الذي يحصل فيه على الخدمات.
	- التحقق من الخط الأرضي من خلال مكتب المستهلك المحلي.

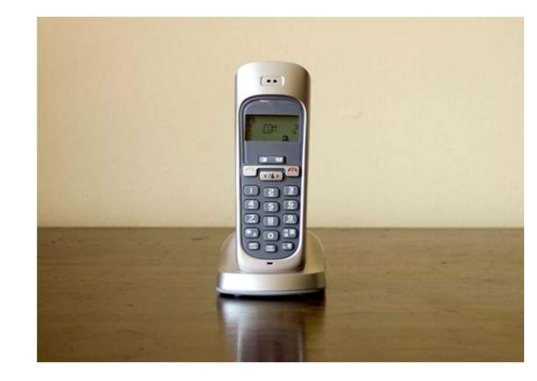

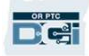

#### الإدخالات على الخطوط الأرضية OR PTC DCI لـ

- **الإدخال في الوقت الفعلي**<br>• يمكن وصف إدخال الوقت بأنه إدخال في الوقت الفعلي إذا كان موفر الخدمة يدخل في بداية المناوبة ويخرج في نهايتها.
	- يجب أن يتصل موفر الخدمة من رقم الهاتف الأرضي للمستهلك المسجل على DCI PTC OR.
		- لس َت مطالبًا بالتحقق من إدخالات الخط الأرضي في الوقت الفعلي.
			- لا يجب أن تكون حاض ًرا أثناء الدخول أو الخروج.

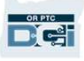

#### الإدخالات على الخطوط الأرضية OR PTC DCI لـ

- **الإدخال السابق**<br>● يعتبر إدخال الوقت إدخالًا سابقًا إذا تمت إضافته بعد تقديم الخدمات.
- لا تتوافق إدخالات الهاتف الأرضي السابقة مع EVV ويجب استخدامها على أساس استثنائي.
- يجب أن يتصل موفر الخدمة من رقم الهاتف الأرضي للمستهلك المسجل على DCI PTC OR.
- أثناء إضافة الإدخال، سوف يسلمك موفر الخدمة أنت أو المستهلك الهاتف الأرضي. سيقوم النظام بقراءة تفاصيل الإدخال الخاصة بالمستهلك ويطلب من المستهلك التأكيد بإدخال رقم رمز التعريف الشخصـي (PIN) الخاص به. رمز PIN الخاص بالمستهلك هو<br>ر مز مكون من 4 أر قام تقدمه الوكالة.

ملا**حظة:** إذا لم تكن أنت أو المستهلك حاضرَ بن لإدخال سابق، فيُر جي مطالبة موفر الخدمة بإدخال هذه الإدخالات السابقة في بوابة الويب .OR PTC DCI

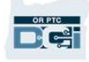

# OR PTC DCI فوب جهاز

يعتبر جهاز فوب المستخدم مع OR PTC DCI طريقة أخرى قد يستخدمها المستهلك إذا لم يكن لدى الموفر إمكانية الوصول إلى جهاز ذكي،<br>ولم يكن لدى المستهلك خط أرضـي في المكان الذي يتلقى فيه الخدمات.

• فوب هو جهاز صغير يجب تثبيته في منزل المستهلك.

#### لاستخدام جهاز فوب مع DCI PTC OR:

- يجب أن يستطيع موفر الخدمة الوصول إلى فوب في بداية نوبته ونهايتها.
- يجب أن يكون لدى موفر الخدمة إمكانية الوصول إلى الإنترنت في نهاية فترة الدفع لإدخال رموز فوب في بوابة الويب DCI PTC OR.

ـ ملاحظة: لستَ مطالبًا بالتحقق من الإدخالات التي تم إجراؤها باستخدام جهاز فوب. <mark>ا</mark>

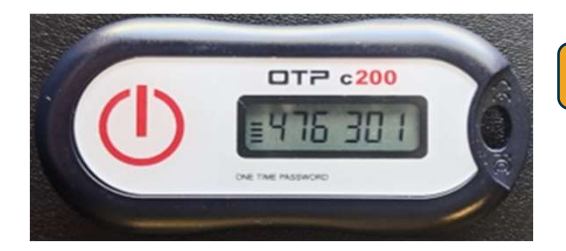

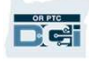

إدخالات بوابة الويب

إذا كان موفر الخدمة غير قادر على إدخال وقته باستخدام طريقة متوافقة مع EVV، أو إذا لمتكن أنت المستهلك موجو ًدا لإجراء إدخال سابق عبر الخط الأرضي، فيمكنه إضافة إدخال سابق باستخدام:

OR PTC DCI ويب بوابة•

إذا أدخل الموفر وقتًا في بوابة الويب DCI PTC OR، فيجب عليك الموافقة على هذا الوقت في نهاية فترة الدفع حتى يتم الدفع لموفر الخدمة.

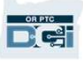

# OR PTC DCI ويب بوابة

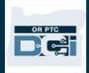

# OR PTC DCI ويب بوابة

والآن بعد أن قمنا بمراجعة خيارات إدخال الوقت المتاحة لموفري الخدمة، دعنا نتحدث عن طريقة الوصول إلى بوابة ويب DCI PTC OR واستخدامها. يمكنك استخدام بوابة الويب للأغراض التالية:

- عرض اعتمادات الخدمة للمستهلك
- الموافقة على إدخالات الوقت ورفضها
- عرض جميع الإدخالات للخدمات المقدمة
	- استخدم وحدة مراسلة DCI
	- الوصول إلى مركز مساعدة DCI

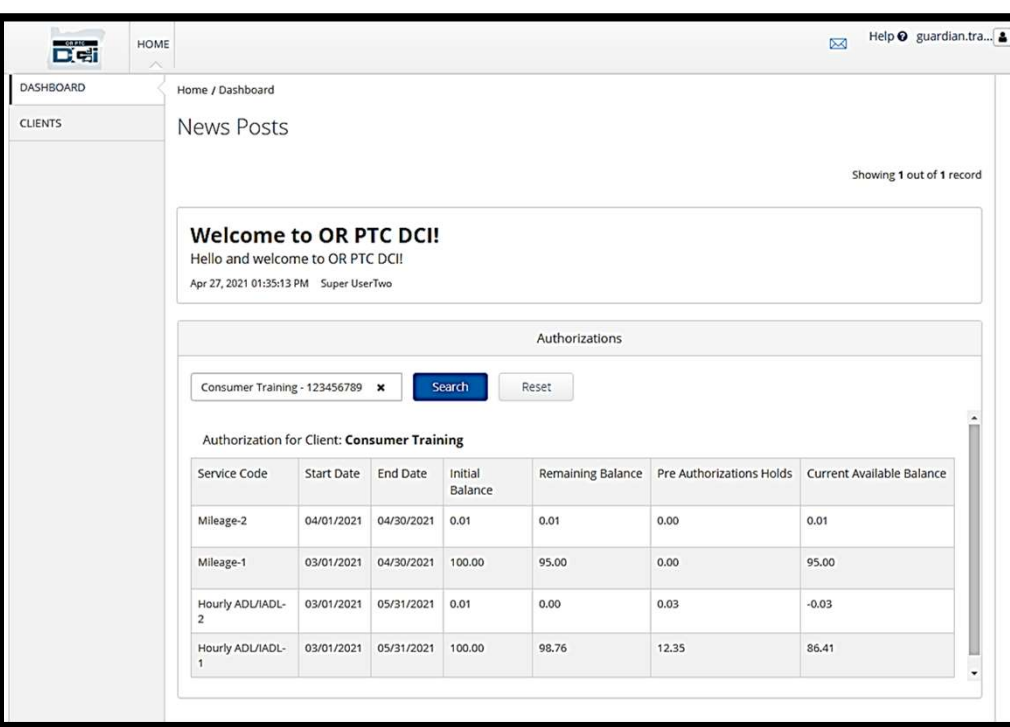

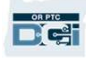

اسم المستخدم وكملة المرور

ما هو اسم المستخدم الخاص بي؟

- ستقدم لك الوكالة اسم المستخدم الخاص بك. عادةً ما يكون اسم المستخدم الخاص بك بالتنسيق التالي: الاسم الأول. الاسم الأخير <sub>.</sub> على سبيل المثال، إذا كان اسمك محمد عبد الله، فإن اسم المستخدم الخاص بك سيكون محمد عبدالله.<br>• إذا كنت بحاجة إلى تأكيد اسم المستخدم الخاص بك، فيُرجى الاتصال بالمكتب المحلي الخاص بك .<br>**ما ه***ي* **كلمة المرو** 
	- -
		- تقدم لك الوكالة كلمة المرور الخاصة بك.
		- يجب أن تلبي كلمات المرور المعايير التالية:<br>• تحتوي علي 10 حروف علي الأقل
		-
		- تحتوي على حرف واحد كبير، وحرف صغير واحد، ورقم واحد، وحرف خاص واحد
			- لا يمكن أن تحتوي على أكثر من حرفين متكررين من اسمك لا يمكن أن تحتوي على أكثر من حرفين متكررين في صف واحد
				- - إليك كلمة المرور التالية كمثال: !2021ILoveEVV

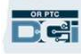

تسجيل الدخول لأول مرة

دعنا أو لًا نستكشف طريقة تسجيل الدخول إلى بوابة الويب. من كمبيوتر سطح المكتب أو الكمبيوتر المحمول، اتبع الخطوات التالية:

- https://orptc.dcisoftware.com/ إلى انتقل .1
- .2 أد ِخل اسم المستخدم وكلمة المرور المقدَمين لك (انظر التفاصيل في الشريحة التالية)
	- .3 انقر فوق In-Sign) تسجيل الدخول)

ملاحظة: يمكنك تغيير لغتك المفضلة من خلال النقر على زر اللغة في الزاوية اليمنى العليا. يتم تعيين اللغة الافتراضية على الإنجليزية. تشمل خيارات اللغة المتاحة ما يلي: الإنجليزية، والإسبانية، والروسية، والصينية الشمالية،<br>والفيتنامية، والعربية، والصومالية.

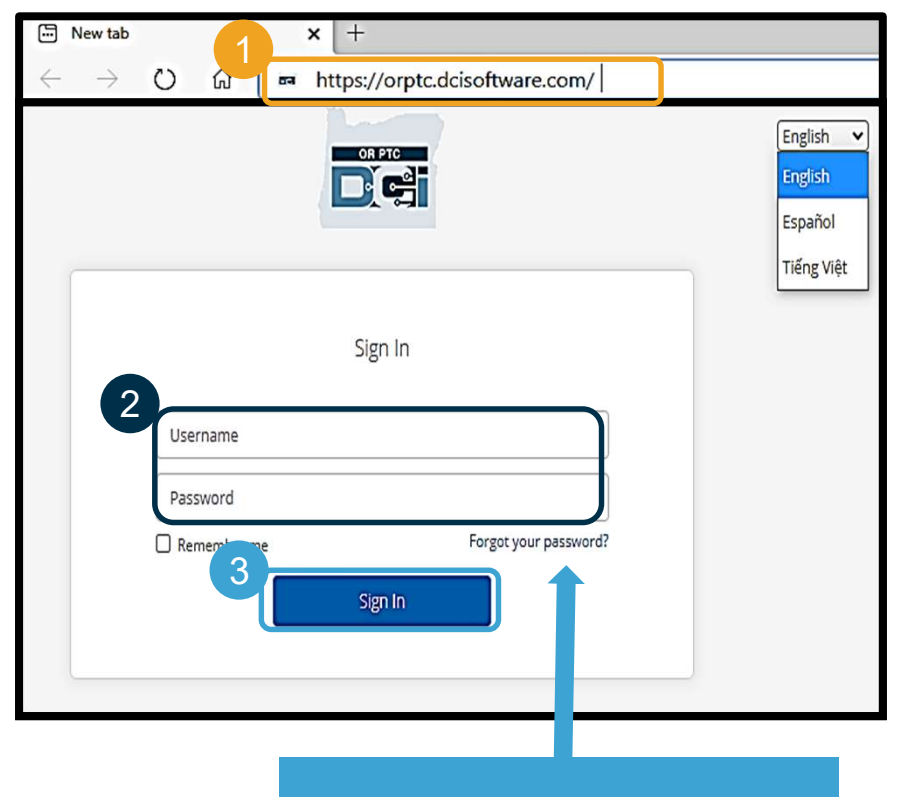

هل نسيت كلمة مرورك؟ راجع وحدة إعدادات المستخدم للحصول على إرشادات توضح طريقة إعادة تعيين كلمة المرور<br>الخاصة بك

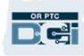

تسجيل الدخول لأول مرة

عند تسجيل الدخول لأول مرة، سيُطلب منك تغيير كلمة المرور الخاصة بك.

- .1 مرر مؤشر الماوس فوق رمز "i "الدائري كلمة المرور
	- .2 أد ِخل نفس كلمة المرور في كلا حقلي كلمة المرور
	- .3 انقر فوق Password Change (تغيير كلمة المرور)

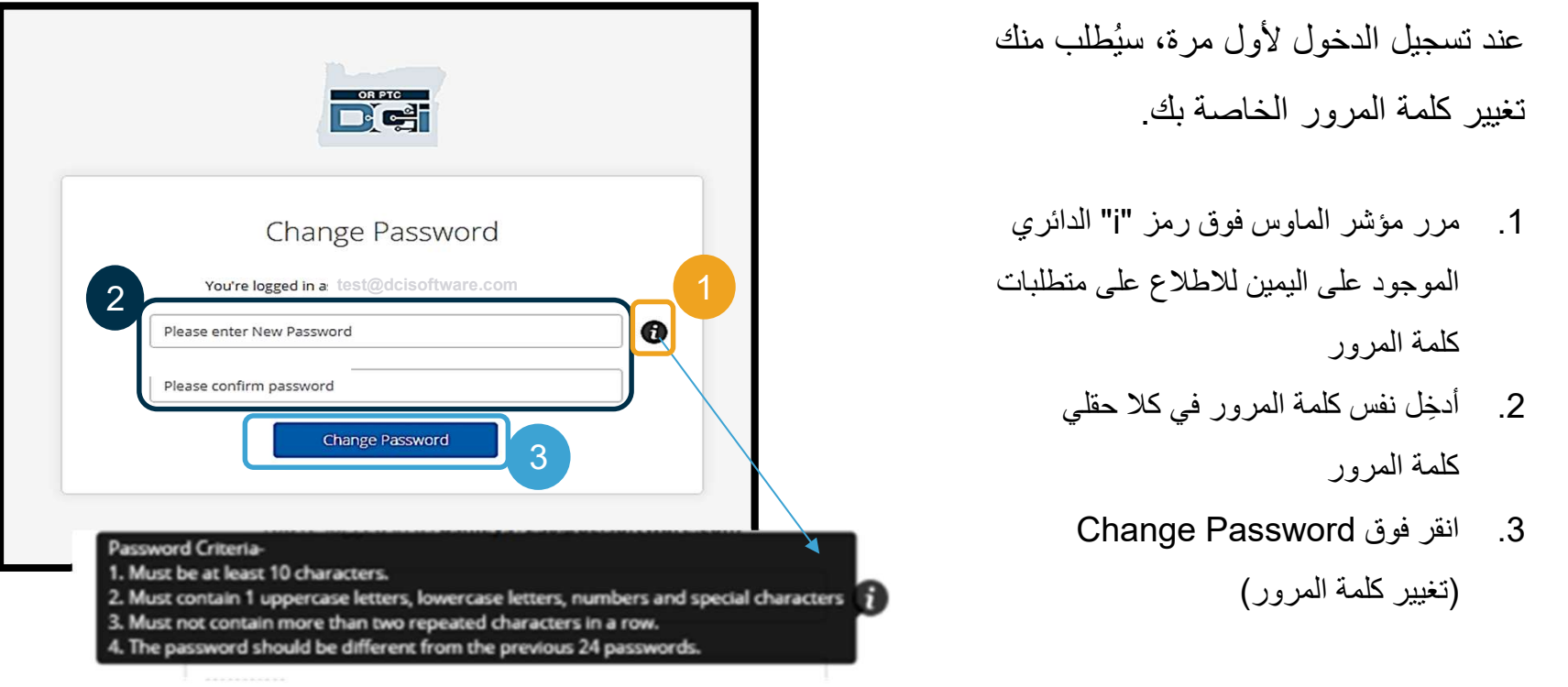

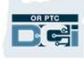

þ

# تسجيل الدخول لأول مرة

بعد تغيير كلمة المرور الخاصة بك، سيتم إرسال بريد إلكتروني إليك يخبرك أنه تم<br>تغيير كلمة المرور الخاصة بك

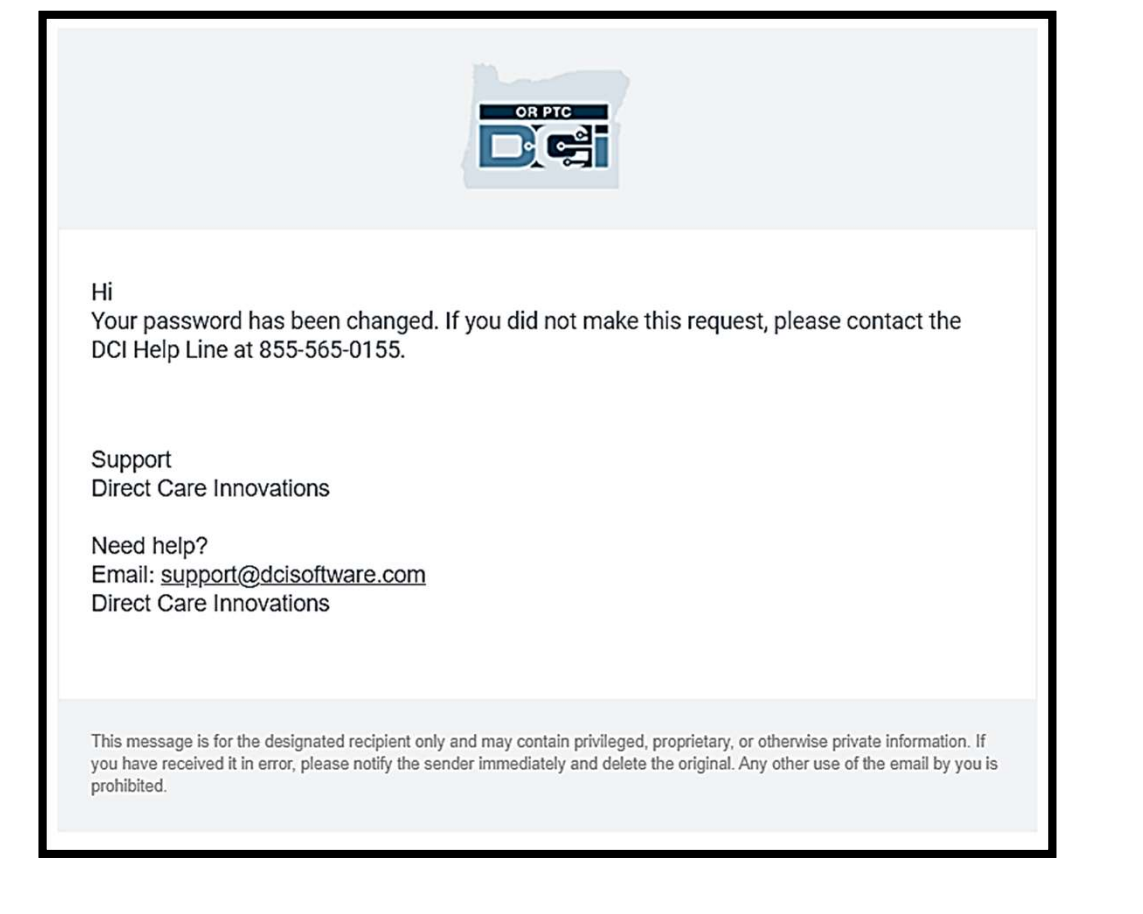

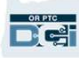

سؤال الأمان

#### للحفاظ على أمان ملفك التعريفي, سيتعين عليك اختيار<br>سوال أمان.

- .1 انقر فوق القائمة المنسدلة
- .2 حدد سؤا ًلا تعتقد أنك ستتذكر إجابته

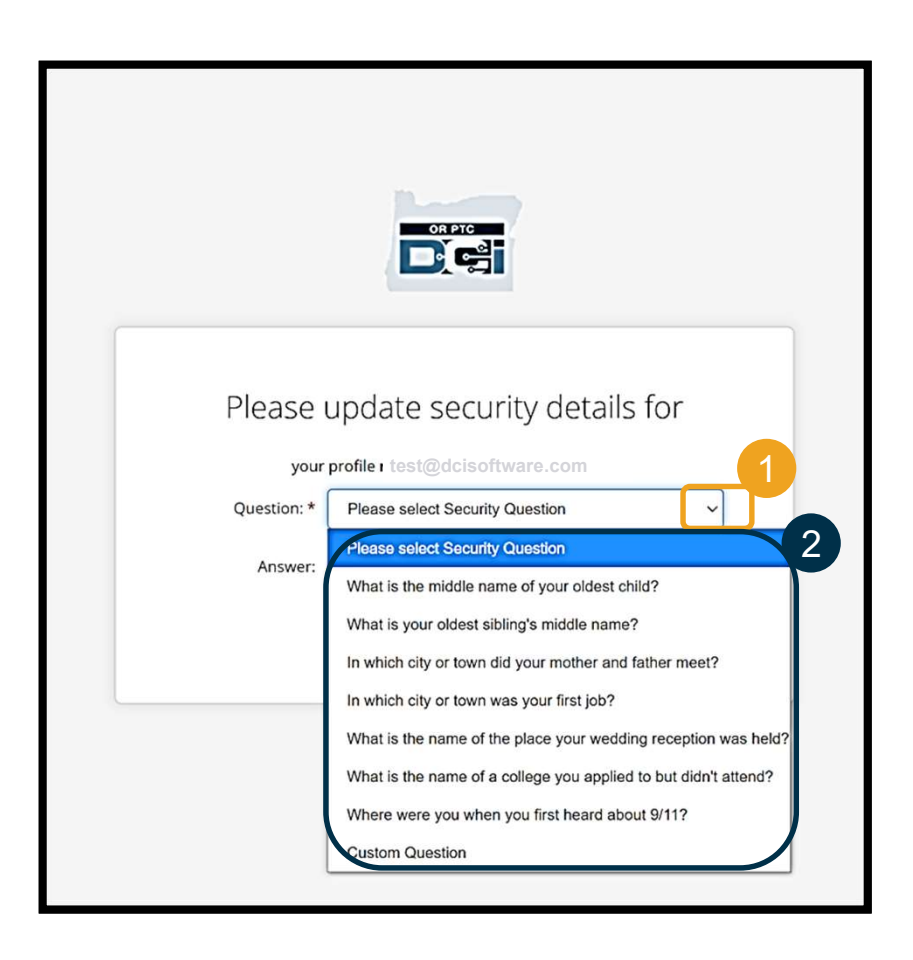

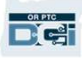

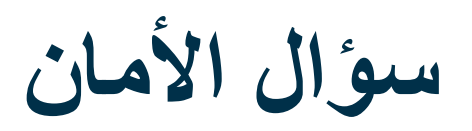

- .3 انقر فوق حفظ (Save(
- لقد نجحت الآن في تعيين سؤال أمان!

#### المزيد عن أسئلة الأمان

- لن يُطلب منك تحديد سؤال الأمان الخاص بك إلا في المرة الأولى التي تقوم فيها بتسجيل الدخول. test@dcisoftware.com
	- يجب أن تتكون الإجابة من خمس أحرف على الأقل ولا يمكن أن تحتوي على أكثر من حرف واحد مطابق في صف واحد.

ملاحظة: ستحتاج إلى تذكر إجابة سؤال الأمان الذي اخترته لإعادة تعيين كلمة المرور الخاصة بك في المستقبل.

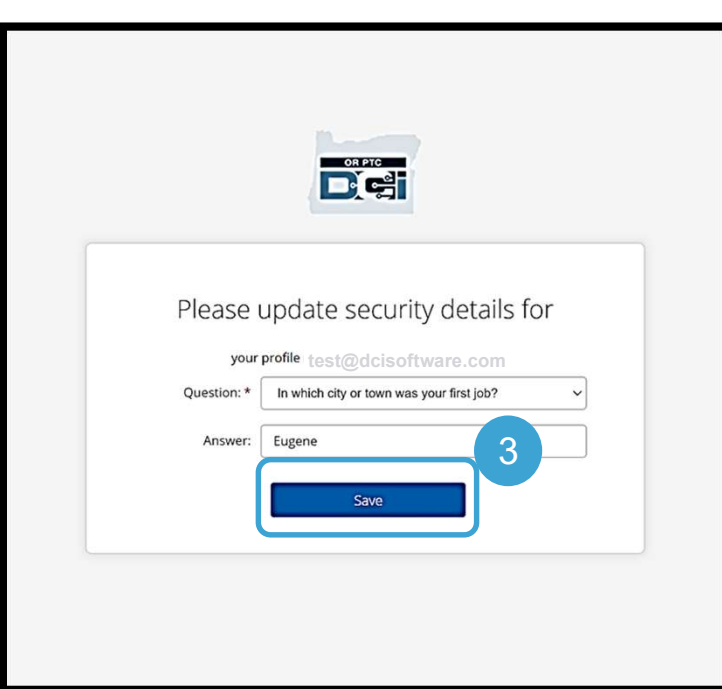

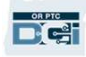

#### المنشورات الإخبارية

بعد الانتهاء من تسجيل الدخول، سترى منشورًا إخباريًا واحدًا على الأقل:

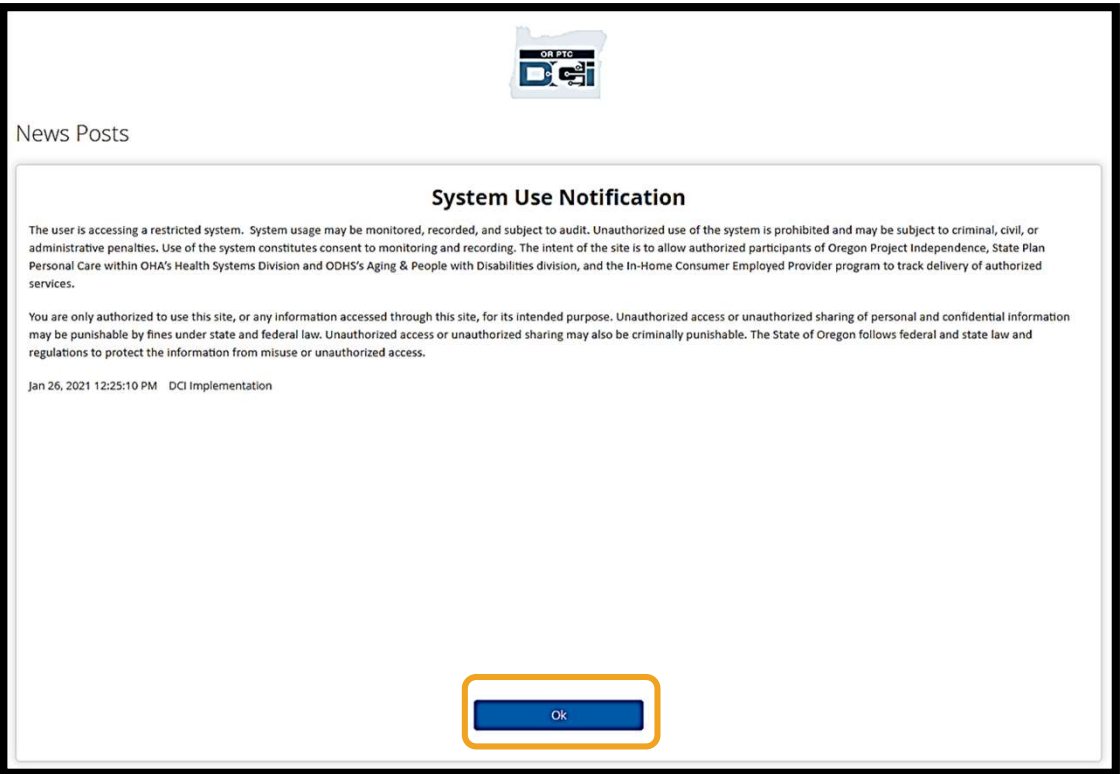

انقر فوق OK) موافق) للإقرار بالمحتوى الموجود في كل منشور أخبار.

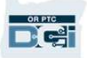

### نظرة عامة على لوحة المعلومات

تهانينا! لقد سجل الدخول بنجاح إلى بوابة ويب DCI PTC OR، لوحة المعلومات هي أول ما تراه عند تسجيل الدخول. دعنا نراجع لوحة المعلومات

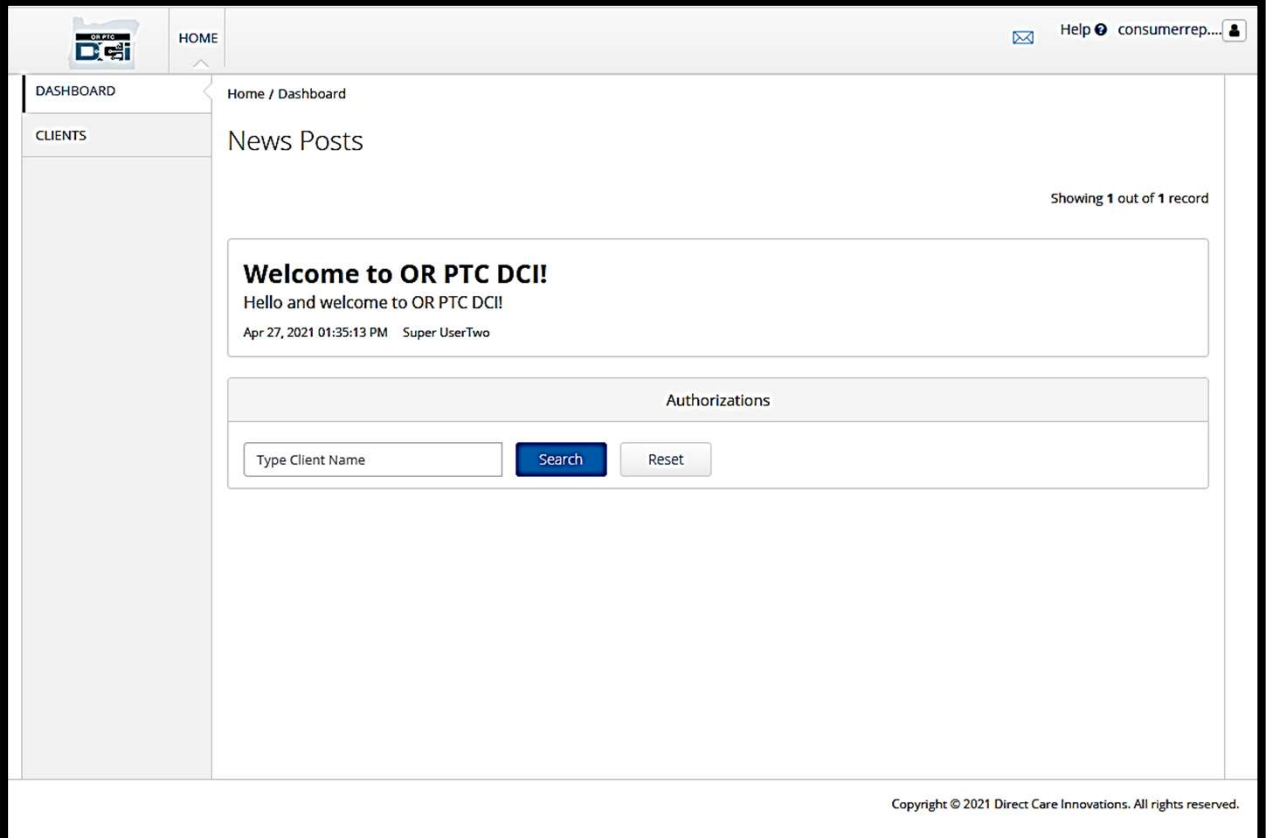

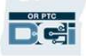

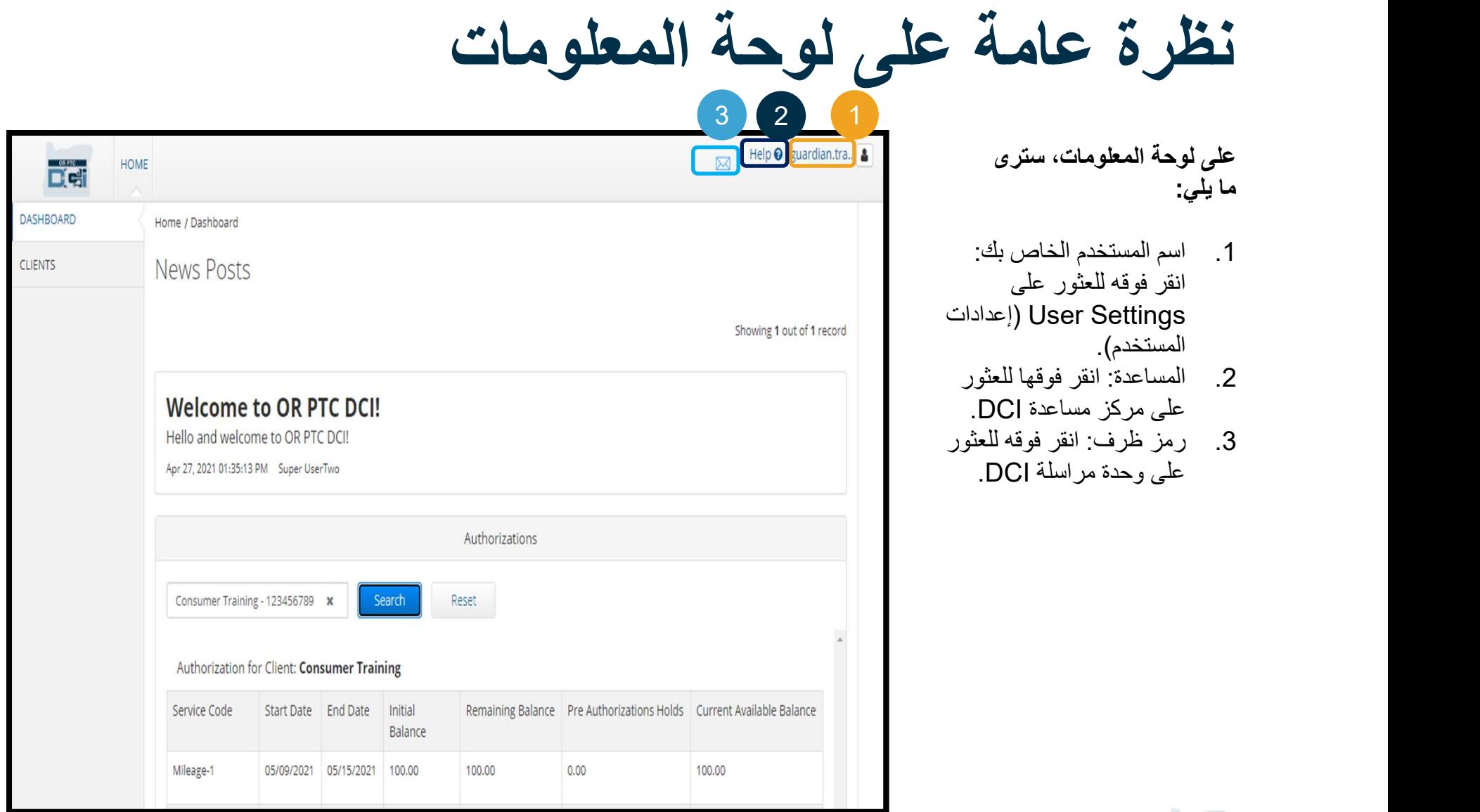

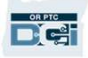

# نظرة عامة على لوحة المعلومات

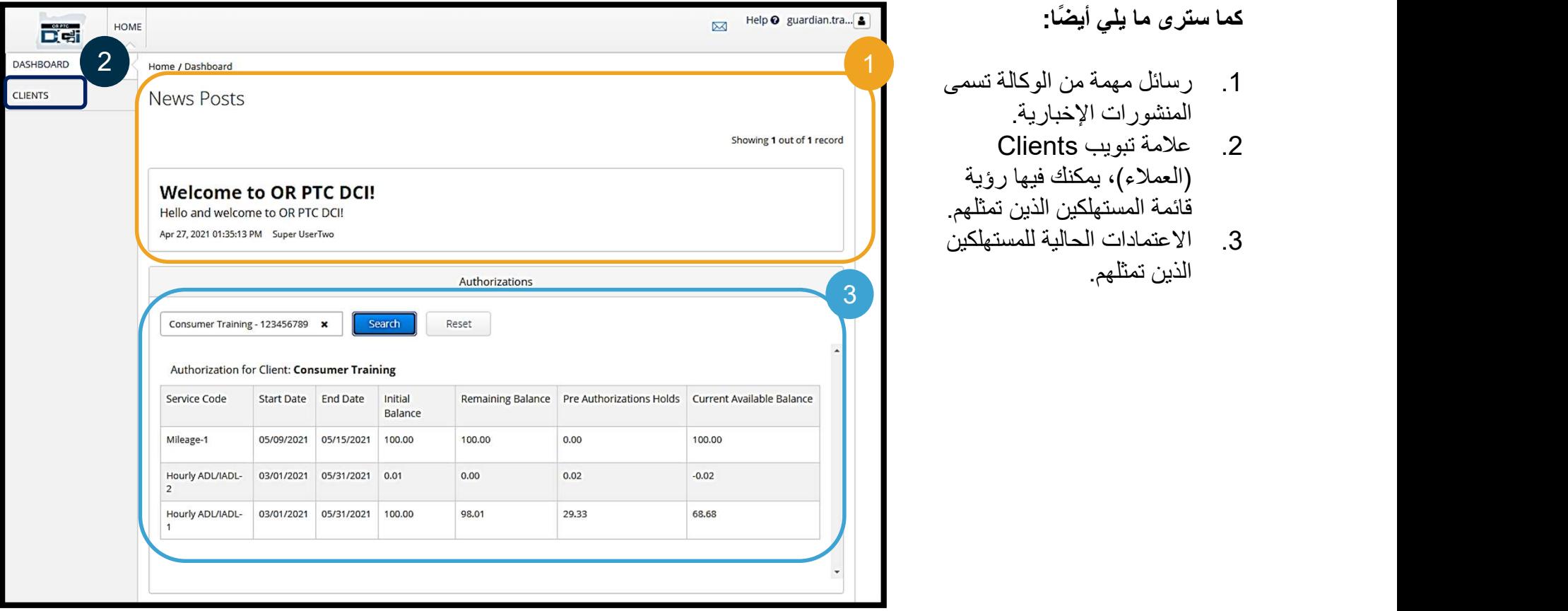

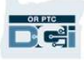

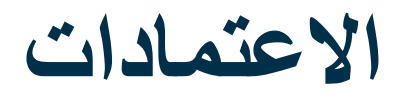

في DCI PTC OR، يشبه الاعتماد القسيمة - فهو يخبرك بعدد ساعات العمل والمسافة المقطوعة المتاحة للعميل للخدمات في مدة الدفع الحالية. للاطلاع على اعتمادات المستهلك، انتقل إلى صفحة لوحة المعلومات، وقم بالتمرير لأسفل إلى Authorizations<br>(الاعتمادات). توجد لوحة معلومات الاعتمادات أسفل المنشورات الإخبارية مباشرةً.

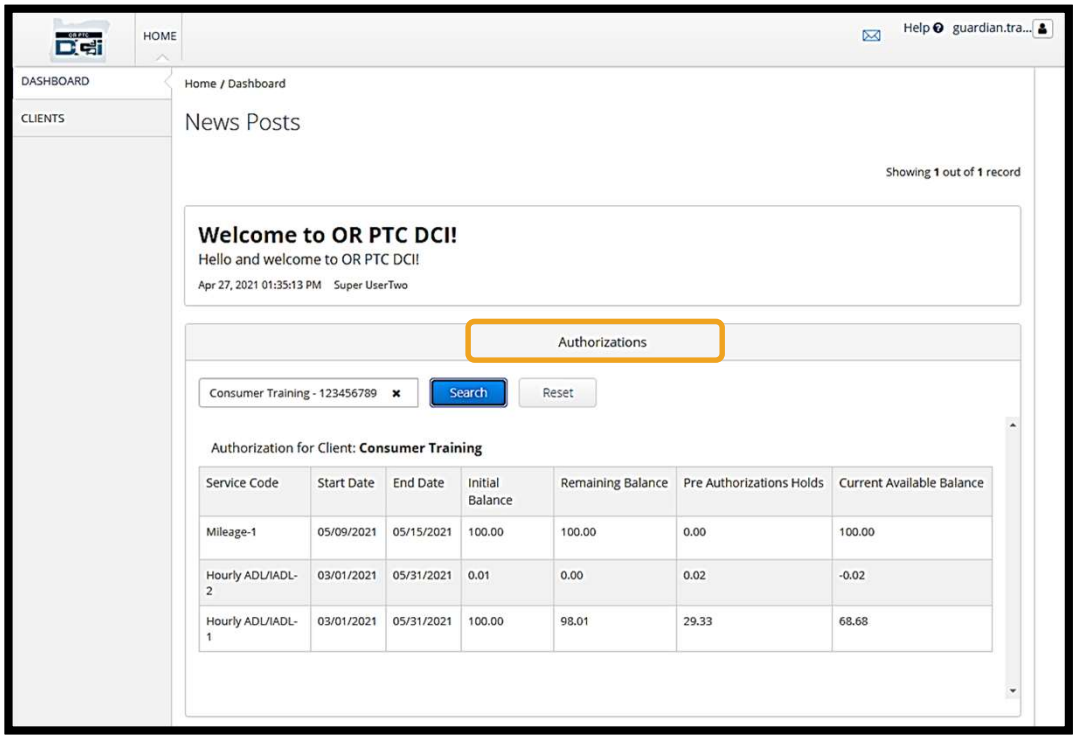

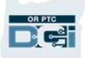

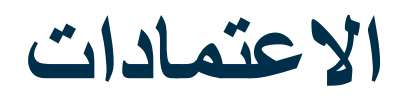

#### لعرض معلومات الاعتمادات الحالية للمستهلك:

- .1 اكتب اسم المستهلك
- .2 انقر فوق Search) بحث)

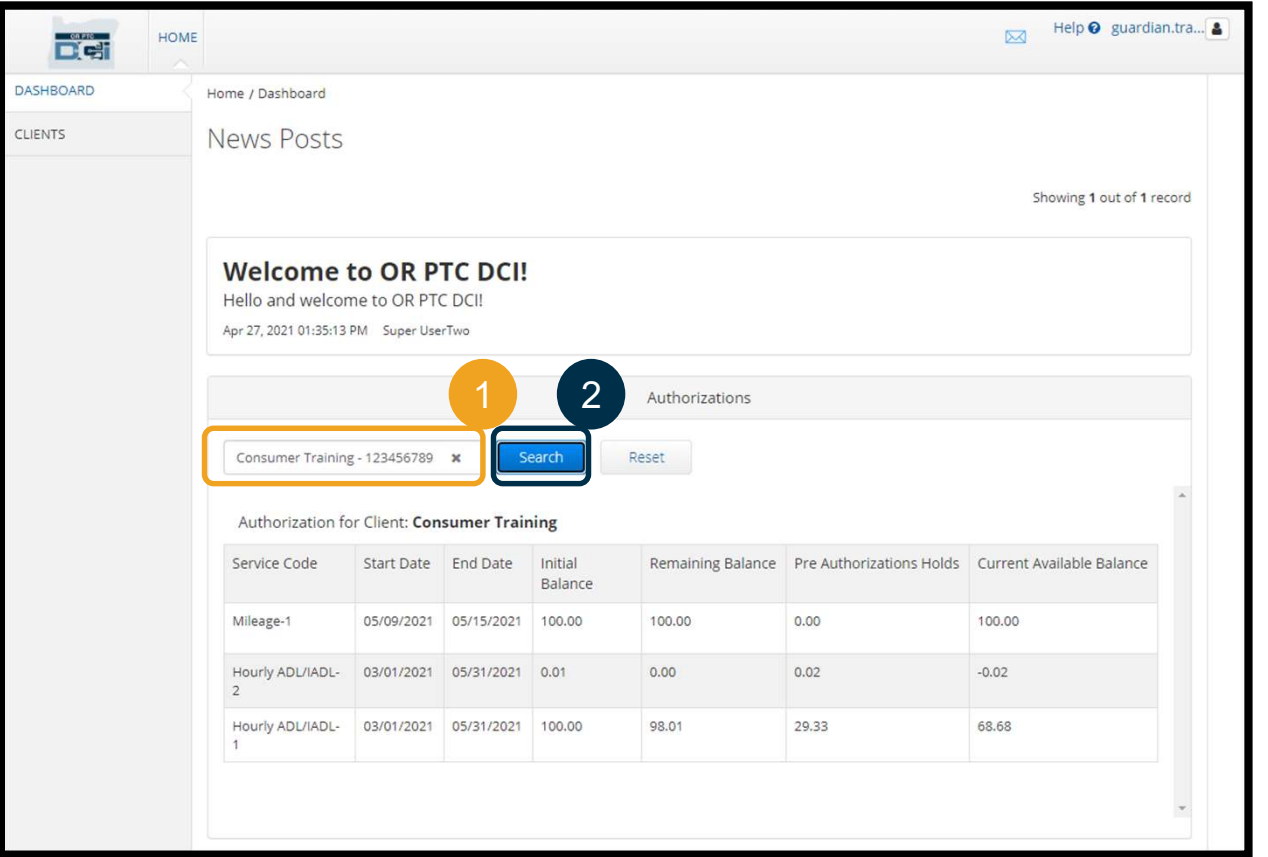

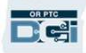

#### الاعتمادات

ما الذي تعنيه هذه المعلومات؟

**DAPTC** 

- Code Service) رمز الخدمة) اسم الخدمة المقدمة للمستهلكين.
- Dates End and Start) تواريخ البدء والانتهاء) تمثل فترة الخدمة الحالية.
- الرصيد الأولي يمثل عدد ساعات العمل أو المسافة المقطوعة التي تم اعتمادها للمستهلك بها في بداية فترة الخدمة الحالية.
- Balance Remaining) الرصيد المتبقي) ساعات العمل أو المسافة المقطوعة المتبقية بعد اعتماد المستهلك بعد الموافقة على الخدمات.
	- Pre-Authorization Holds (ساعات العمل والمسافة المعلقة قبل الاعتماد) ساعات العمل أو المسافة المقطوعة للخدمات المقدمة التي لم تتم الموافقة عليها بعد.
	- Balance Available Current) الرصيد الحالي المتاح) ساعات العمل أو المسافة المقطوعة المتاحة حاليًا للاستخدام.

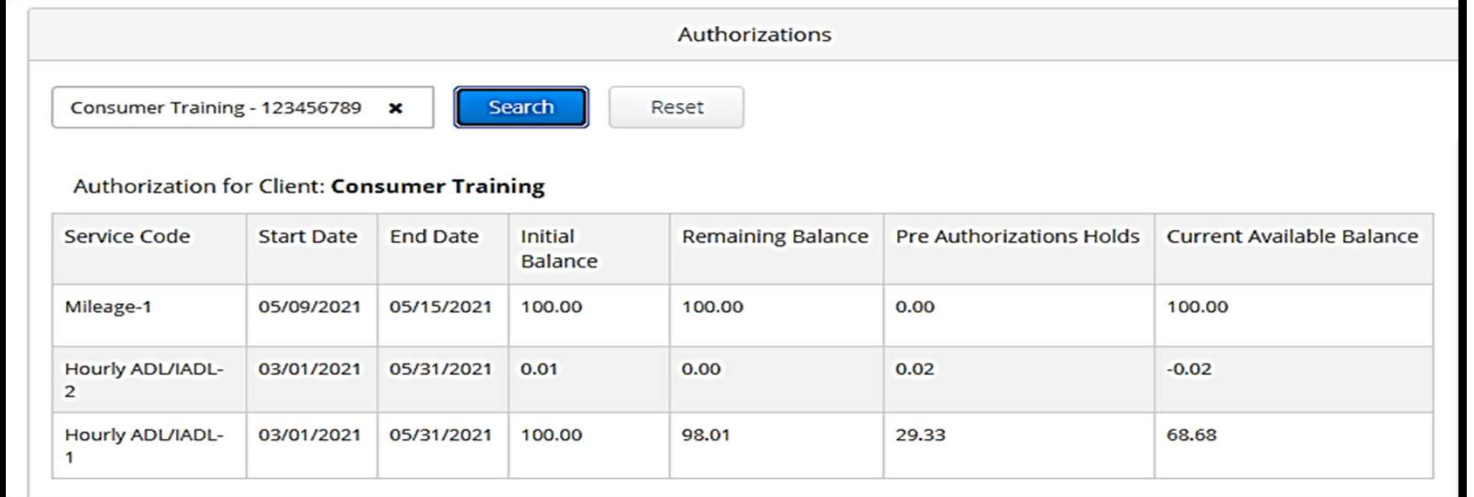

#### الاعتمادات

#### ملاحظة: إذا كنت تعتقد أن الاعتماد مفقود، فيُرجى الاتصال بالمكتب المحلي الخاص بك.

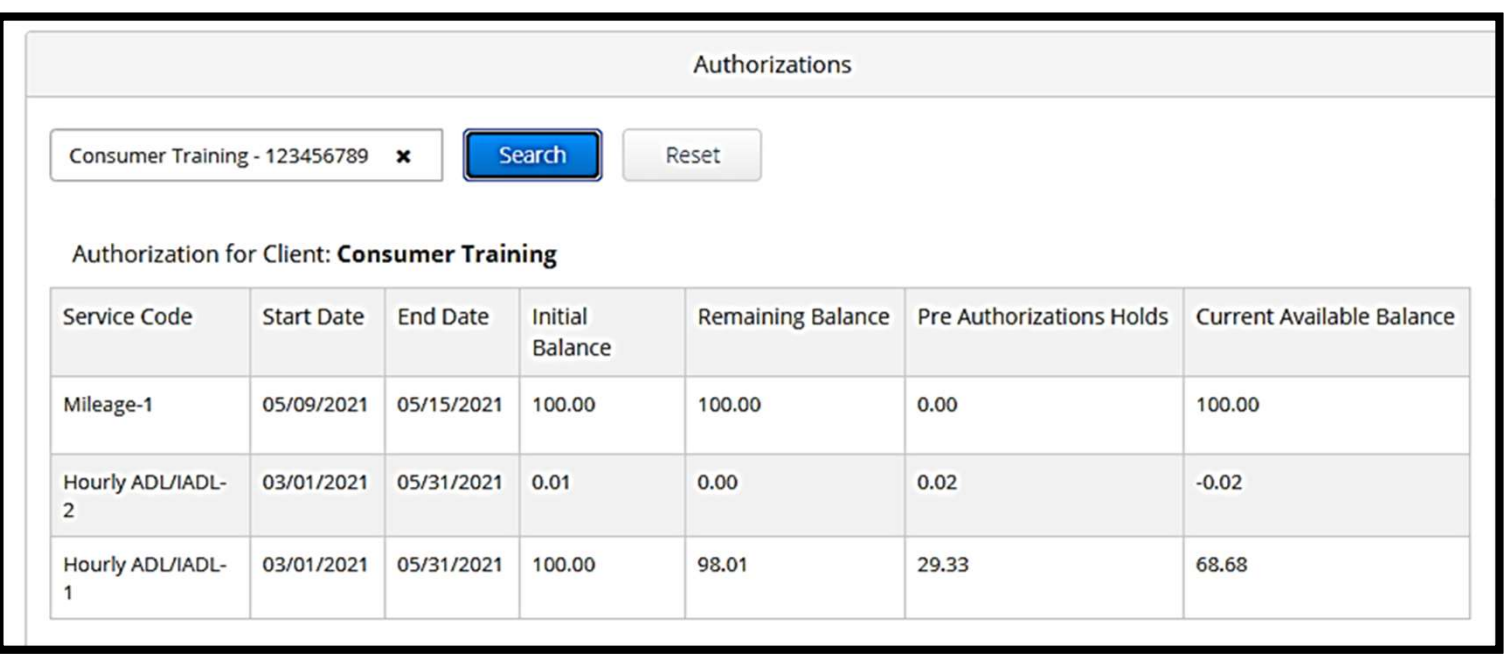

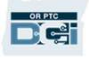

يجب عليك الموافقة على جميع إدخالات موفر الخدمة في نهاية فترة الدفع لضمان الدفع في الوقت المناسب إلى موفر (موفري) الخدمة. للوصول إلى الإدخالات التي تحتاج إلى الموافقة عليها:

- .1 انقر فوق Clients) العملاء)
	- .2 انقر فوق اسم المستهلك

**DRATE** 

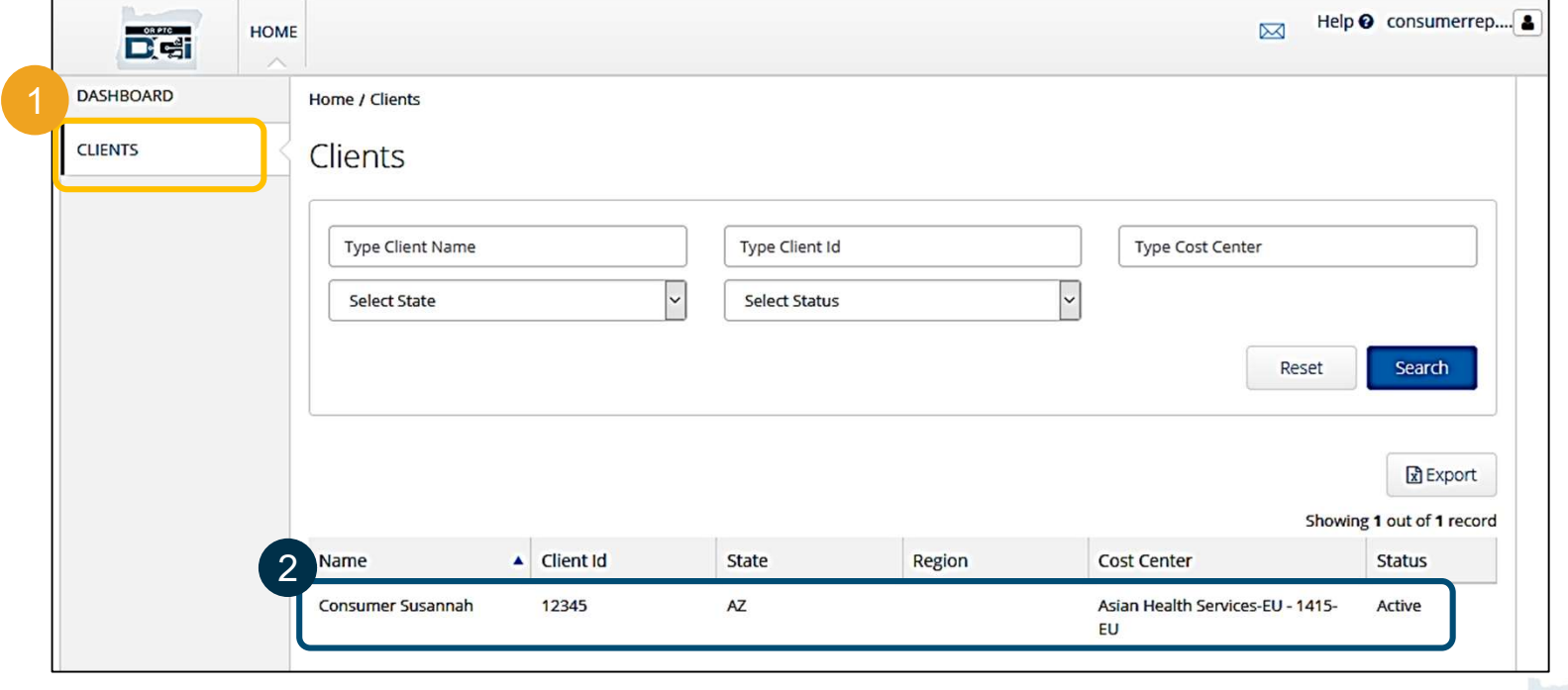

#### .3 قم بالتمرير لأسفل إلى الإدخالات المدرجة أسفل المعلومات الديموغرافية للمستهلك. هناك، سترى جميع الإدخالات التي تم إدخالها لهذا المستهلك.

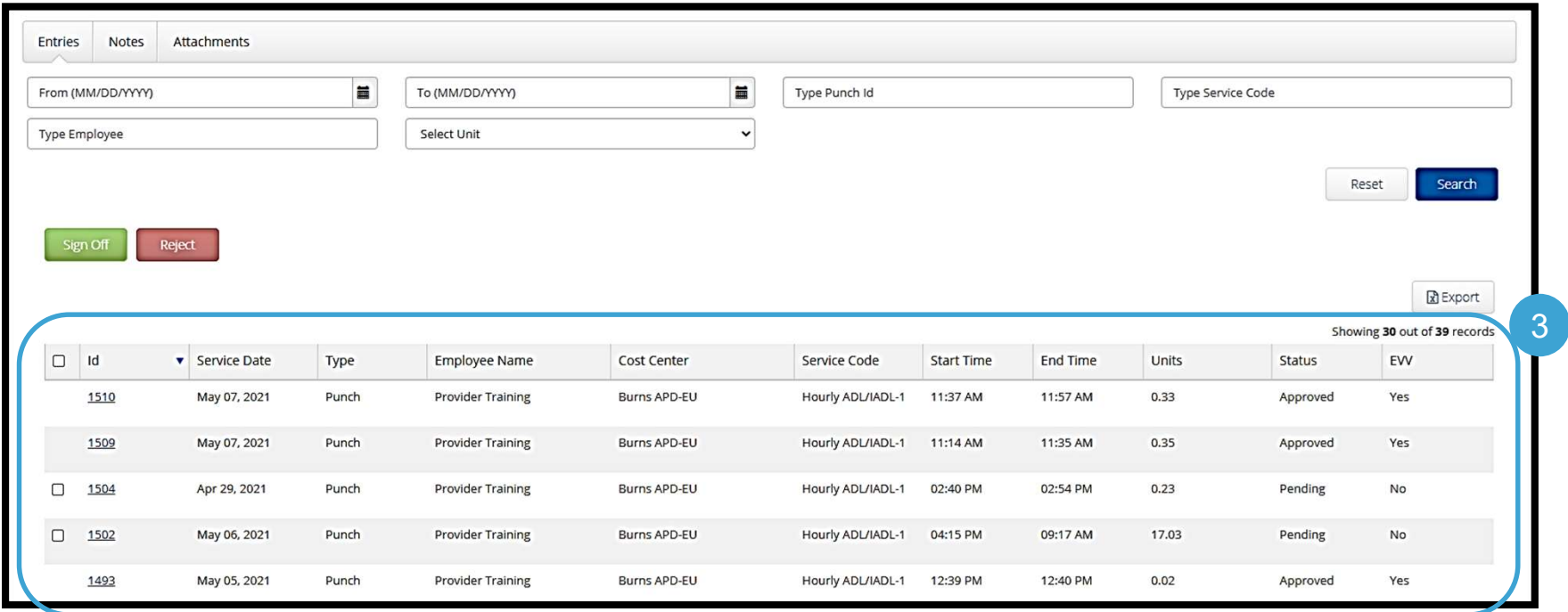

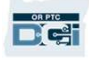

- 
- Sign off (وا**فق)** على الإدخالات التي تعتقد أنها صحيحة ودقيقة.<br>Reject (ارفض) الإدخالات التي تعتقد أنها غير صحيحة أو تم إجراؤها عن طريق الخطأ. إذا رفضت إدخالًا ما، فستتغير حالة الإدخال إلى مرفوض، ولن يصبح من الممكن تعديل الإدخال أو الموافقة عليه.

ملاحظة: بدًلا من رفض الإدخالات، يمكنك أن تطلب من المزود تعديل إدخالها لتكون صحيحة.

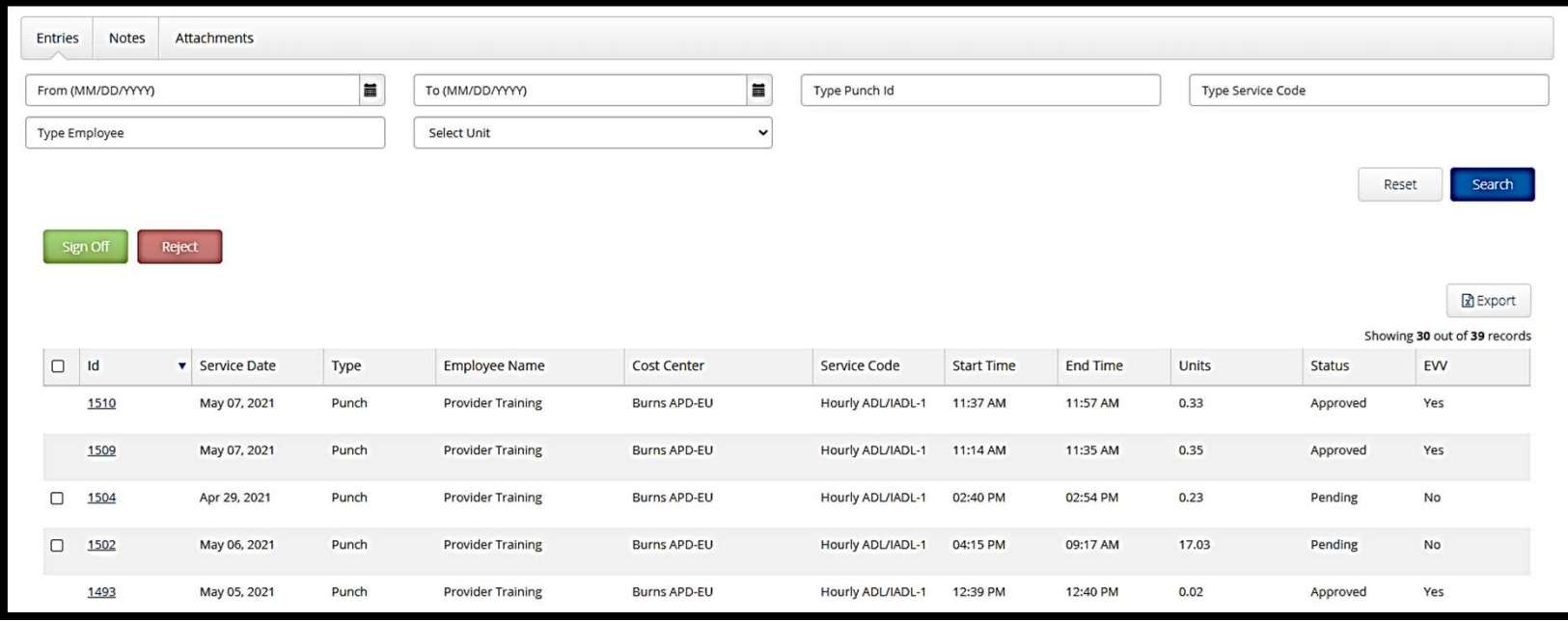

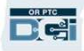

دعنا نراجع المعلومات الموجودة في قائمة الإدخالات:

- Id) المعرف): انقر فوق ID) المعرف) للاطلاع على تفاصيل الإدخال.
- Date Service) تاريخ الخدمة): تاريخ حصول المستهلك على الخدمة.
	- Employee Name (ا**سم الموظف):** اسم موفر الخدمة.<br>• مركز التكلفة: اسم مكتب الفر ع
		-
		- Code Service) رمز الخدمة): نوع الخدمة المتلقاه.
	- Time Start)وقت البدء): الوقت الذي بدأ فيه موفر الخدمة العمل.
- Time End) وقت الانتهاء): الوقت الذي انتهى فيه موفر الخدمة من العمل.
	- Units) الوحدات): عدد ساعات العمل أو المسافة المقطوعة في الإدخال.
		- Status) الحالة): حالة الإدخال.
- EVV: سييكون الخيار النشط في هذا هو No) لا) إذا لم تكن قد وافقت بعد، وYes) نعم) إذا كنت قد وافقت.

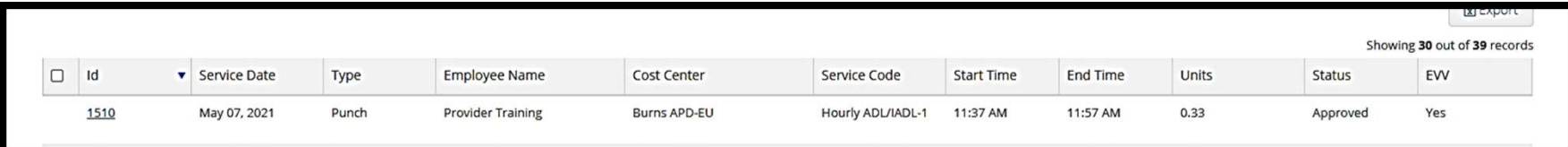

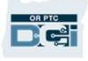

الموافقة على الإدخالات أو رفضها:

**Det** 

- .1 حدد الإدخالات الفردية التي تتخذ إجراء بشأنها، أو
- .2 حدد جميع الإدخالات عن طريق تحديد مربع الاختيار العلوية
- 3. انقر فوق الإجراء المناسب، إما Sign Off (موافقة) أو Reject (رفض)
	- .4 انقر فوق Yes) نعم) في نافذة التنبيه المنبثقة

<mark>ملاحظة:</mark> يمكنك أيضًا استخدام مرشحات البحث للعثور على إدخال محدد

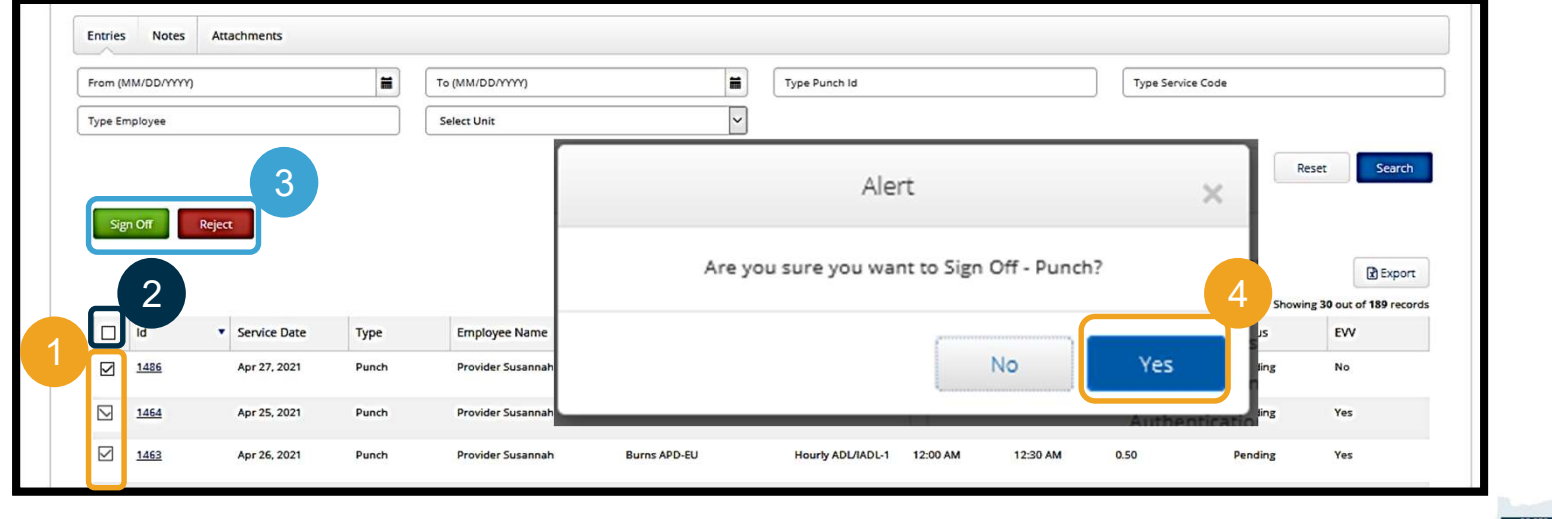

تتميز OR PTC DCI بنظام مراسلة خاص بها. يتيح لك ذلك إرسال رسائل إلى موفر الخدمة للمستهلك، وإلى جهة الاتصال الخاصة بك في المكتب المحلي الخاص<br>بموفر الخدمة. قد تتلقى أيضًا رسائل ينشئها النظام. في الجزء العلوي من لوحة المعلوما

ملاحظة: ينبغي ألا تستخدم وحدة مراسلة DCI PTC OR لاتصالات الطوارئ.

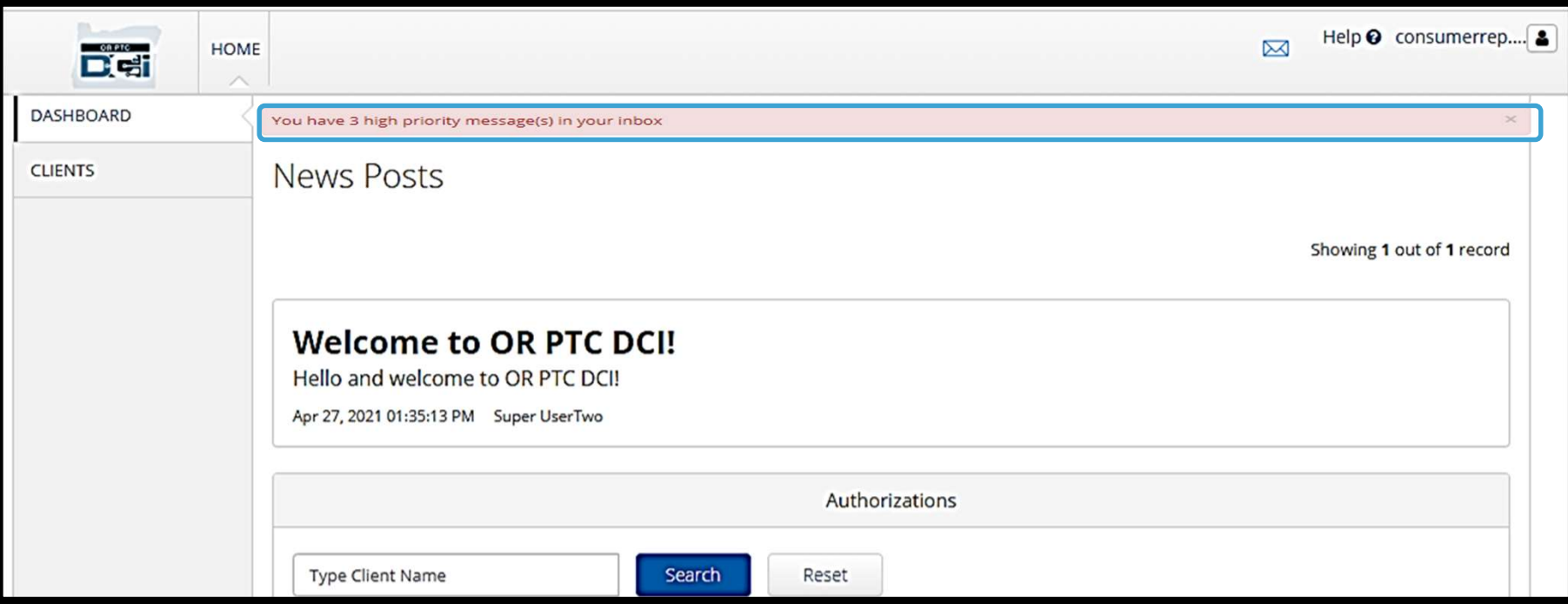

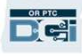

لكي تطلع على الرسائل الواردة في وحدة المراسلة، سجل الدخول وإلى بوابة ويب 1 DCI PTC OR. ثم اتبع الخطوات التالية:

- .1 انقر فوق رمز الظرف في الزاوية اليمنى العليا من الشاشة
- $\overline{\epsilon}$ 2. انقر فوق و See All Messages (مشاهدة جميع الرسائل)
	- .3 سيتم نقلك إلى وحدة المراسلة

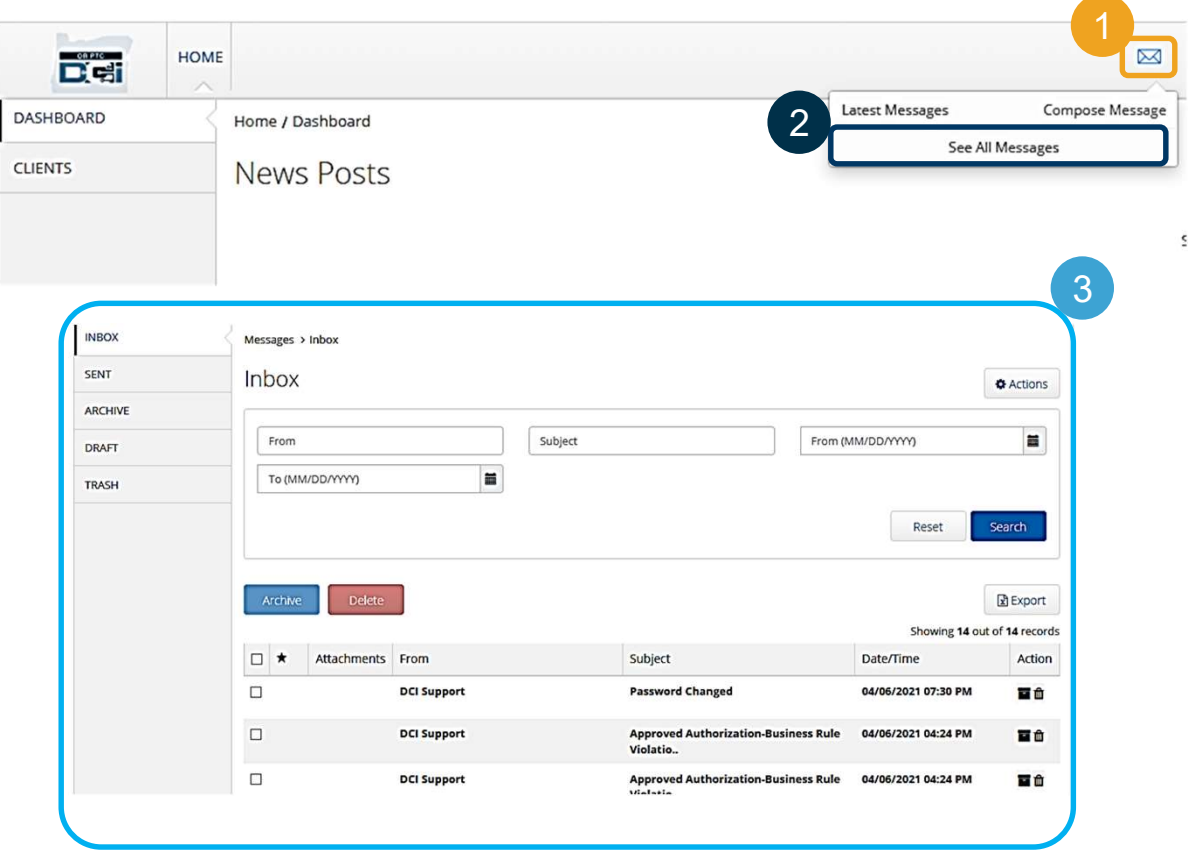

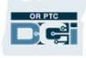

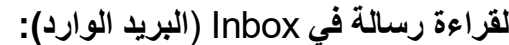

- .1 انقر فوق الرسالة
- .2 تفتح صفحة تفاصيل الرسالة وستتمكن من قراءة الرسالة
- .3 انقر فوق Inbox) علبة الوارد) للعودة لرؤية جميع الرسائل

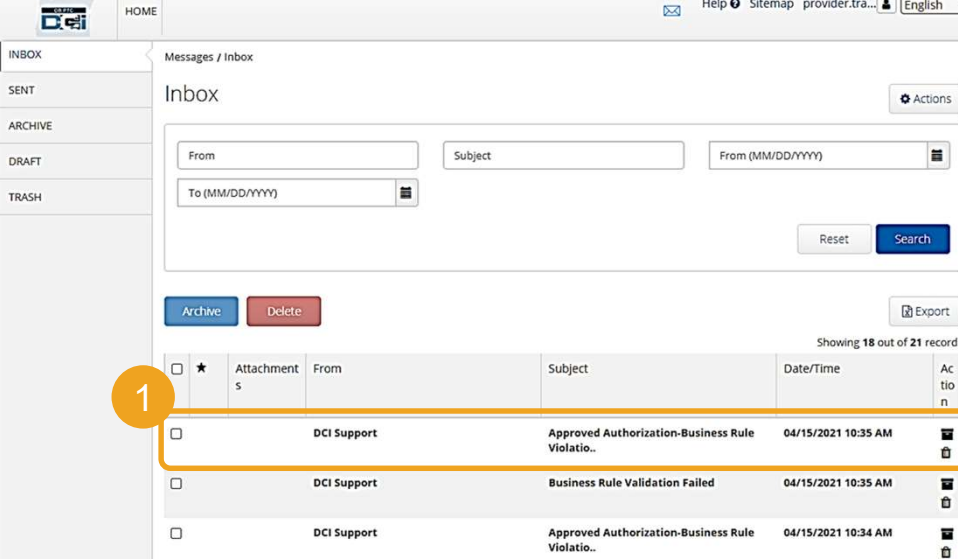

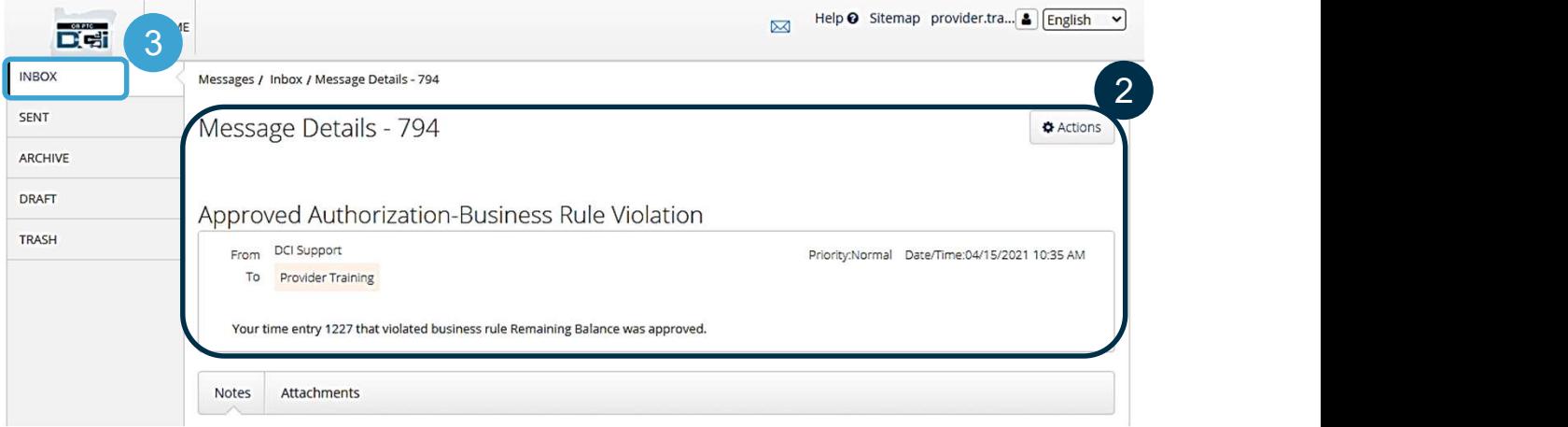

خاص وسري: يحظر التوزيع

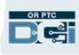

نظرة عامة على وحدة المراسلة

والآن، دعنا نتعلم طريقة إرسال رسالة.

لإرسال رسالة:

.1 انقر فوق Actions) الإجراءات)

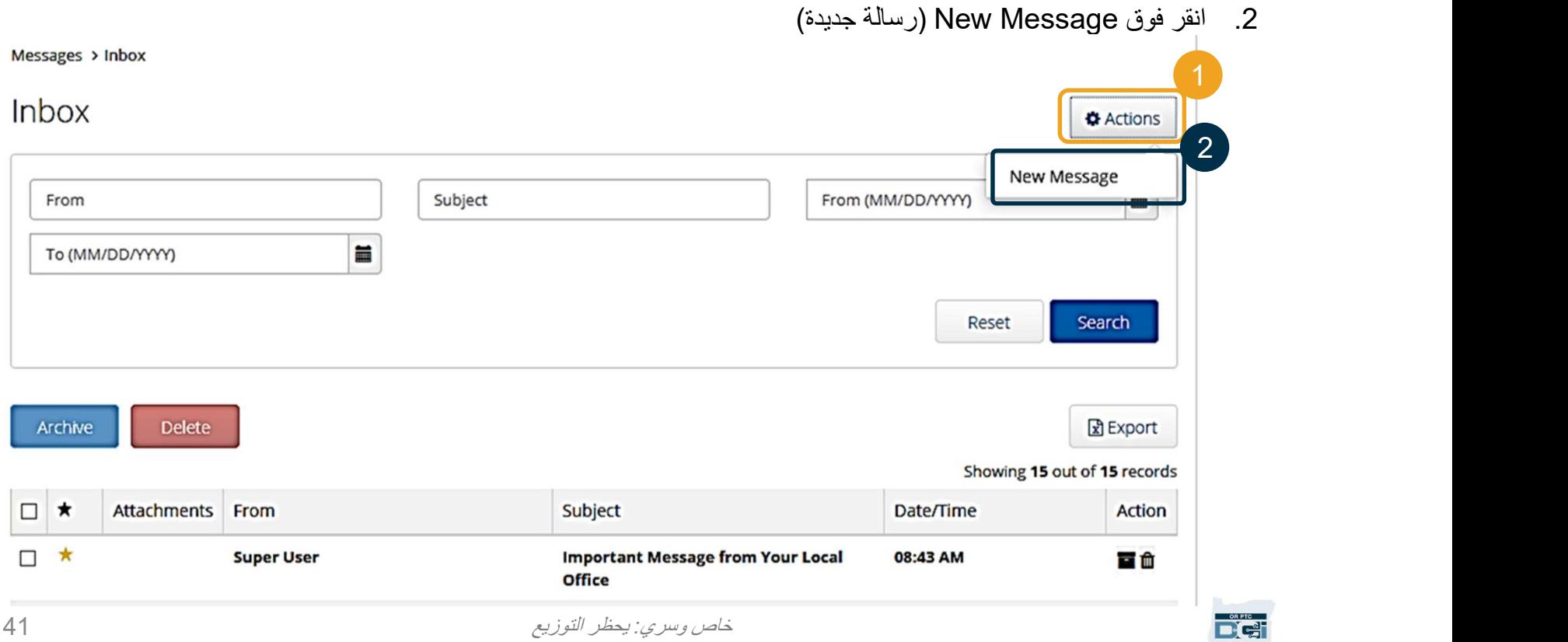

نظرة عامة على وحدة المراسلة

#### بعد ذلك، املأ الحقول التالية:

- .1 الحقل To) مستلم الرسالة): ابدأ في كتابة الأحرف الثلاثة الأولى من الاسم الأول أو اسم العائلة للمستلم وحدد اسمًا من القائمة المنسدلة عند ظهوره 4  $2$   $\frac{1}{2}$  film  $\frac{1}{2}$ 
	- .2 الحقل Subject) الموضوع): اكتب موضوع الرسالة في المربع Subject (موضوع الرسالة)
	- .3 حقل Priority) الأولوية): حدد مستوى الأولوية من القائمة المنسدلة (انظر الشريحة التالية للحصول على التفاصيل)
		- .4 اكتب الرسالة في المربع Body (نص الرسالة)
		- .5 انقر فوق الزر (Send (إرسال

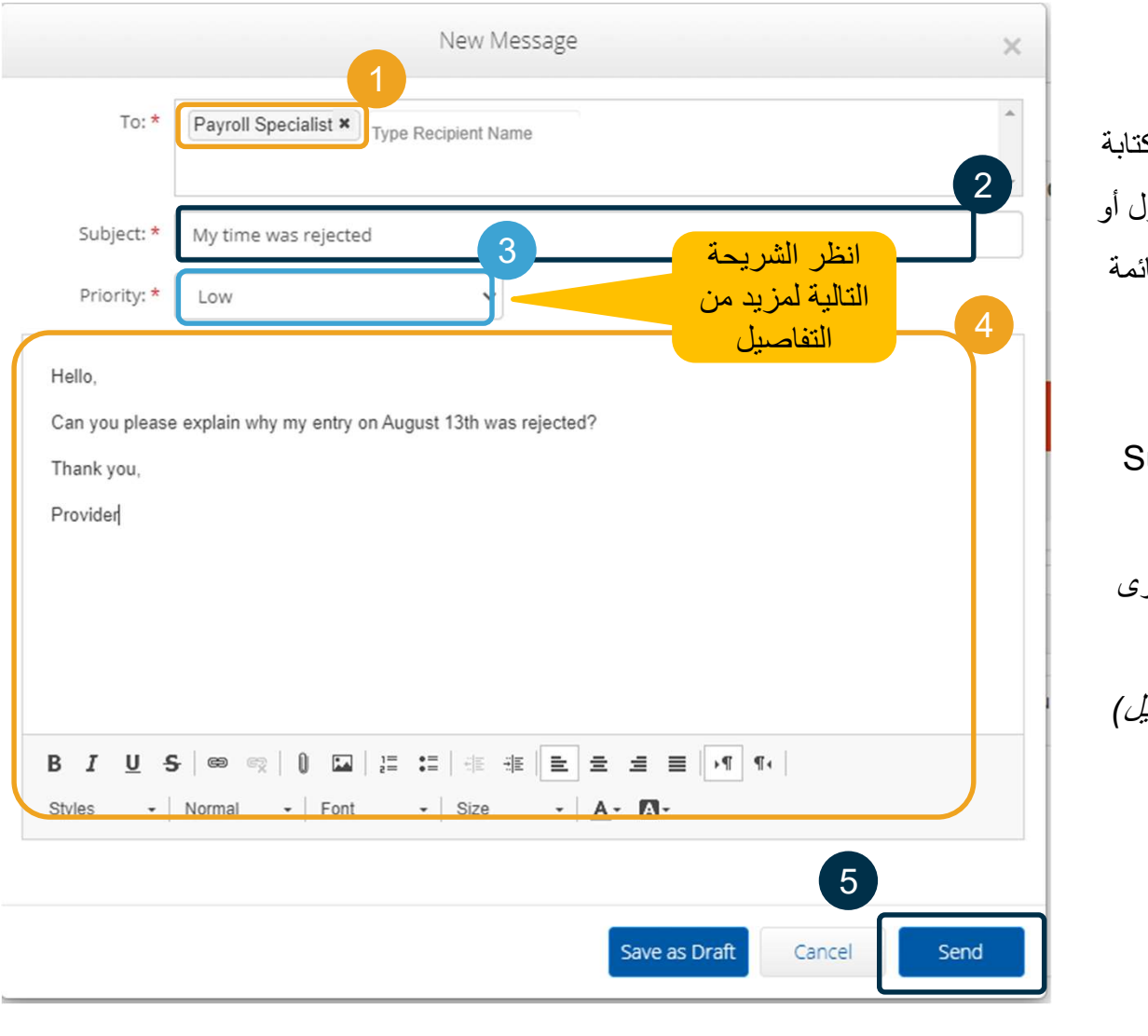

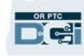

- حدد Low) منخفضة) أو Medium (متوسطة) أو High) عالية) من القائمة المنسدلة في مربع Priority) الأولوية).
- ستتسبب الرسائل ذات الأولوية العالية في ظهور تنبيه أحمر أعلى لوحة معلومات DCI PTC OR للمستلم عند تسجيل الدخول.

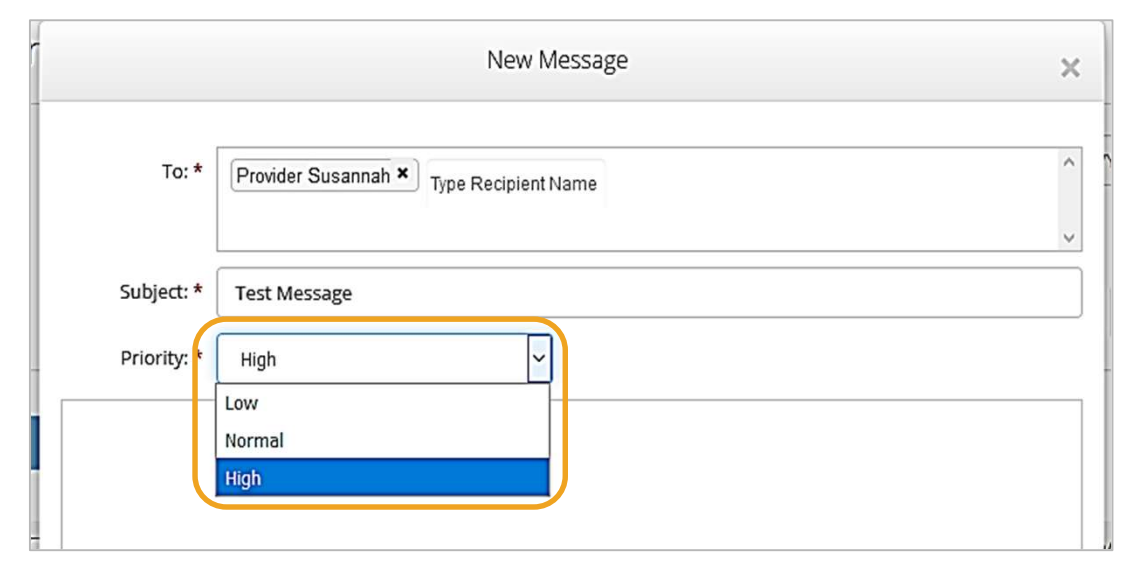

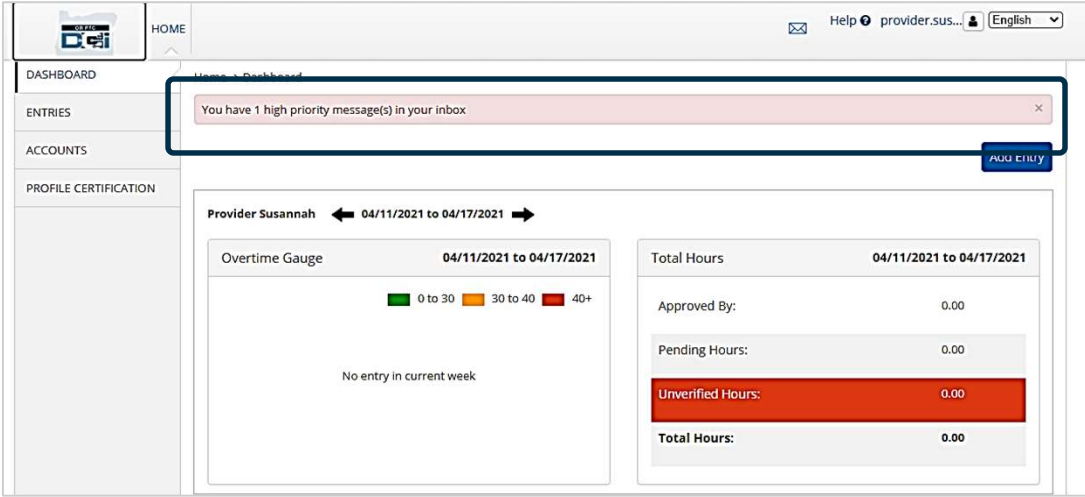

خاص وسري: يحظر التوزيع

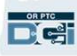

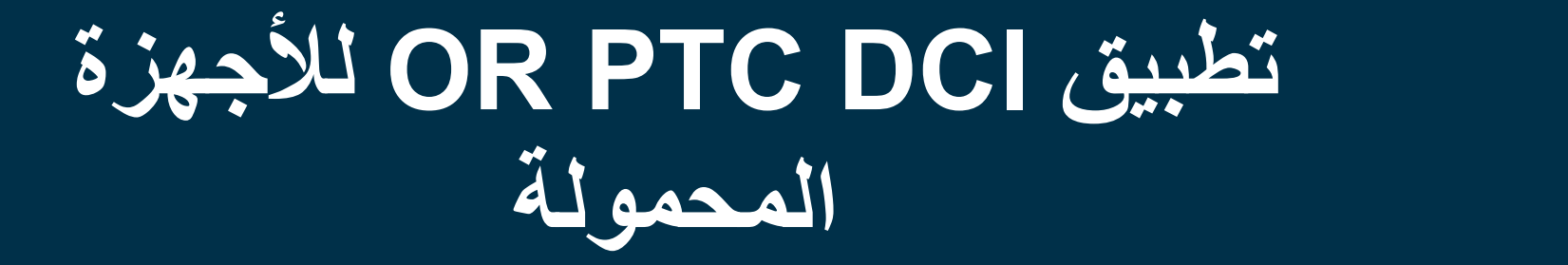

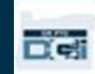

# تطبيق DCI PTC OR للأجهزة المحمولة

لا يقتصر استخدام تطبيق DCI PTC OR للأجهزة المحمولة على موفري الخدمة: يمكنك، بصفتك ممثل صاحب عمل المستهلك، استخدام تطبيق الأجهزة المحمولة لتنفيذ المهام التالية:

- عرض الإدخالات للخدمات المقدمة
- الموافقة على إدخالات الوقت ورفضها
	- استخدم وحدة مراسلة DCI

لنبدأ بتعلم طريقة تنزيل تطبيق DCI PTC OR للأجهزة المحمولة

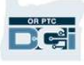

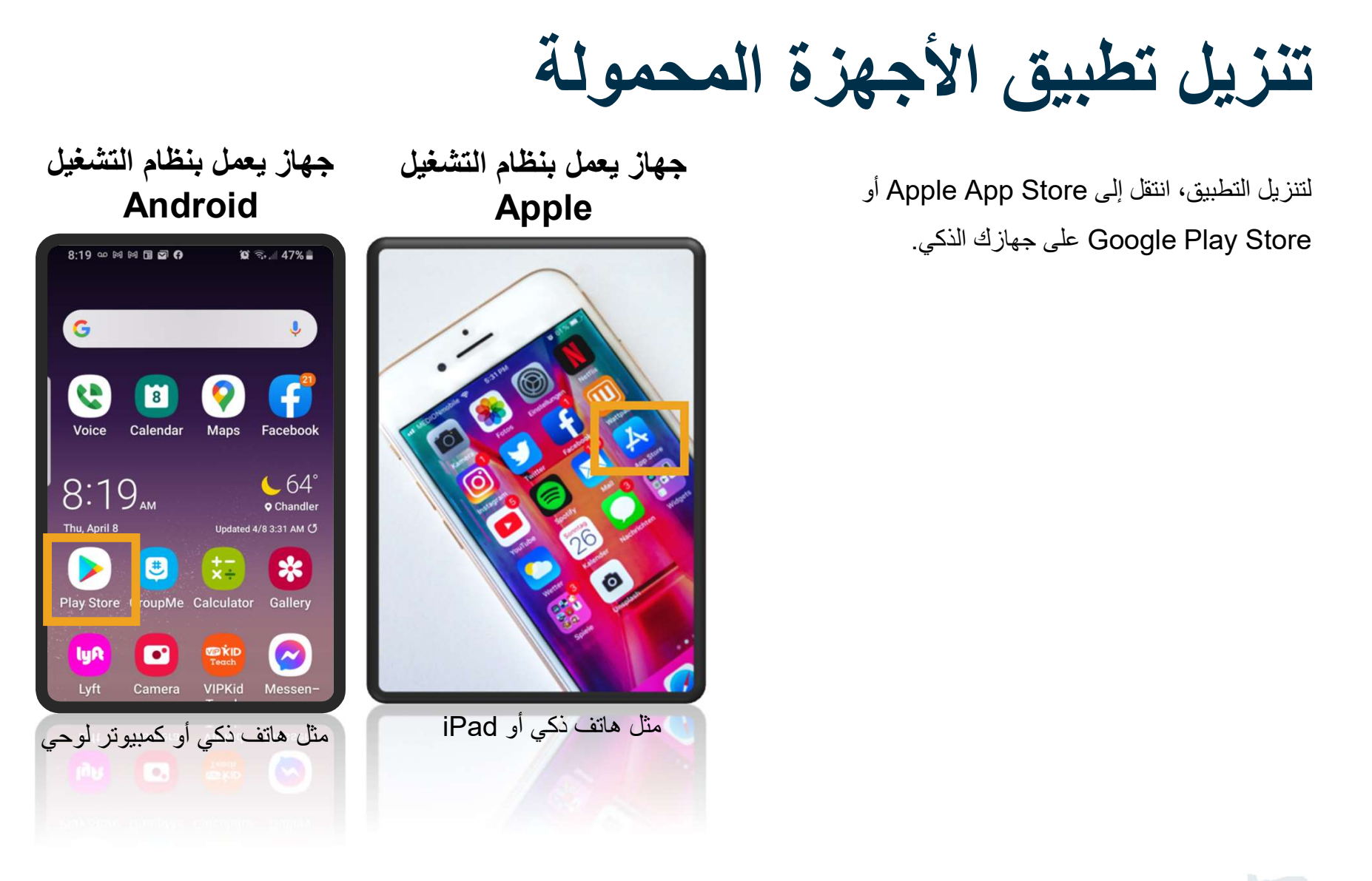

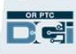

تنزيل تطبيق الأجهزة المحمولة

- .1 اكتب "DCI PTC OR "في شريط البحث. 1
	- .2 اختر DCI PTC OR من قائمة التطبيقات المتاحة.

ملاحظة: يوجد أكثر من تطبيق DCI للأجهزة المحمولة، فتأكد من تحديد التطبيق<br>المسمى بـ OR PTC DCI.

.3 انقر فوق Install) تثبيت) ثم افتح التطبيق عند اكتمال التثبيت.

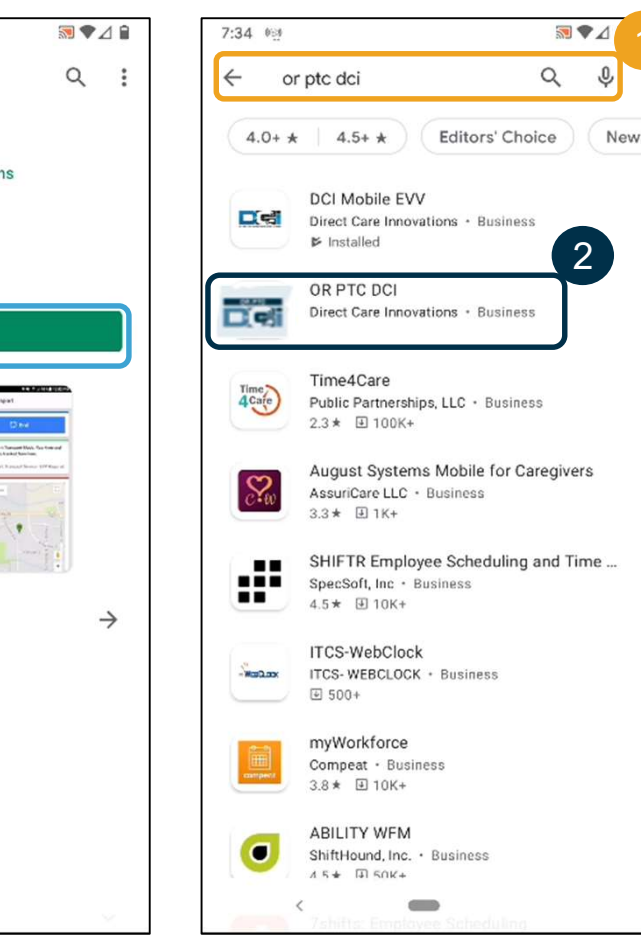

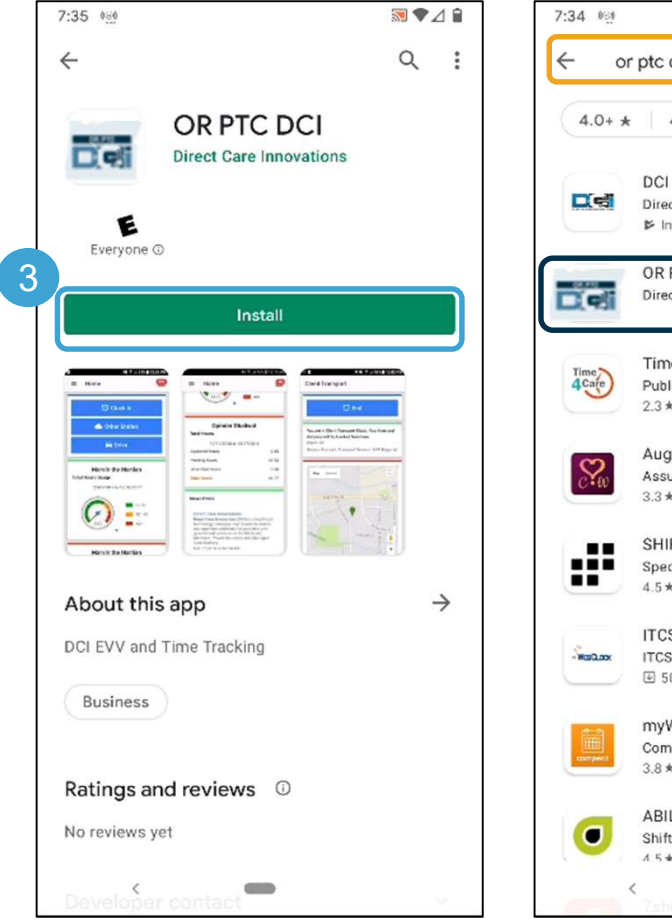

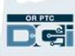

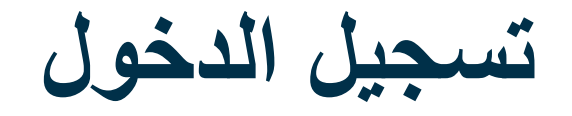

- .1 افتح تطبيق PTC DCI OR على جهازك المحمول
- .2 أد ِخل اسم المستخدم وكلمة المرور
- .3 يمكنك النقر فوق زر العين لعرض أو إخفاء كلمة المرور الخاصة بك
- Remember me حدد .4 (تذكرني) إذا كنت تريد أن يتذكر النظام اسم المستخدم الخاص بك  $\mathbf{1}$   $\mathbf{1}$   $\mathbf{$ 
	- .5 انقر فوق Login) تسجيل الدخول)

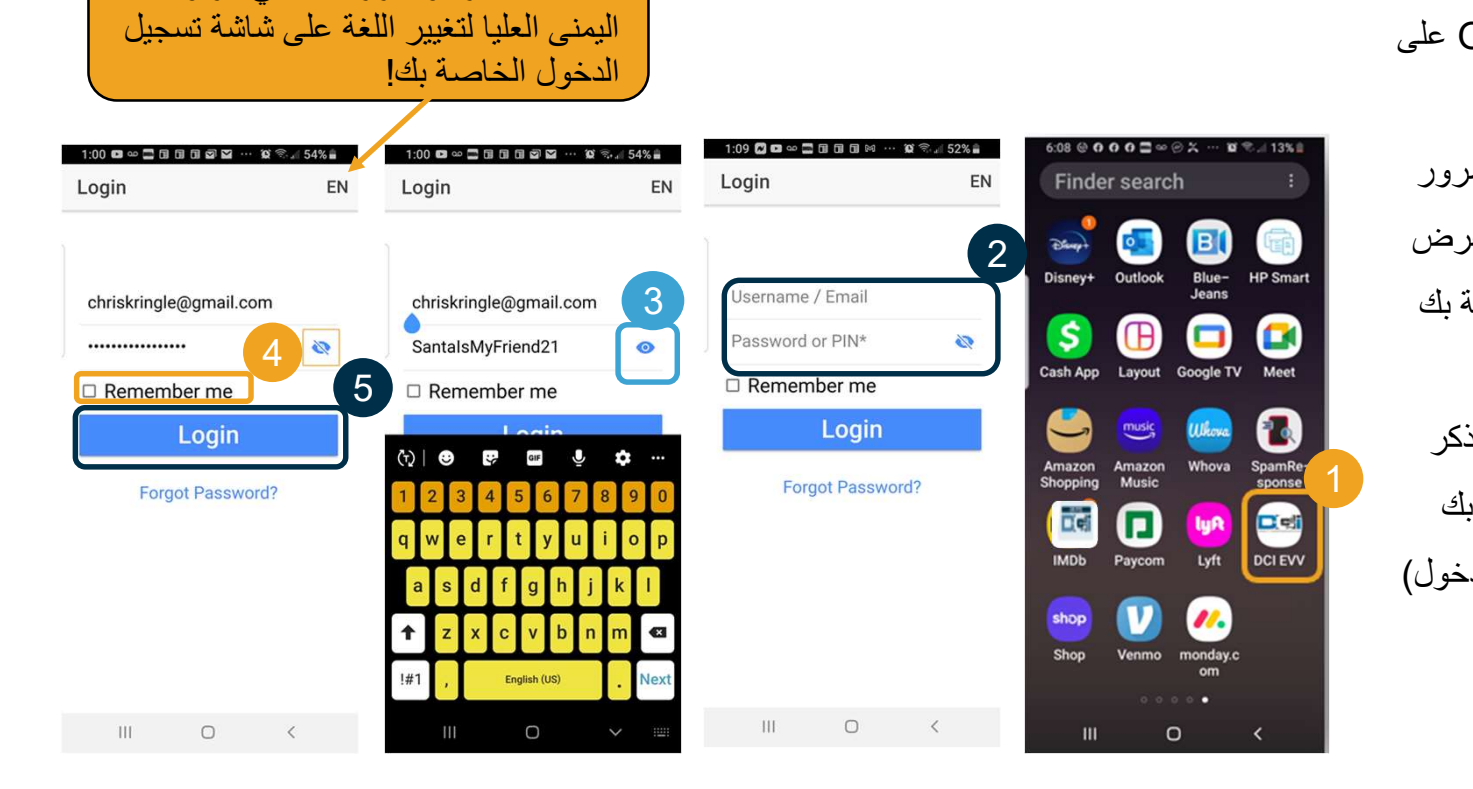

ملاحظة: انقر فوق زر اللغة في الزاوية

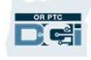

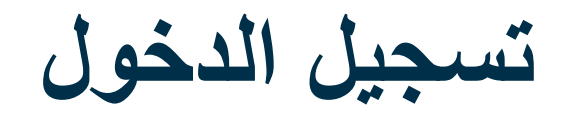

سيتطلب تسجيل الدخول لأول مرة منح التطبيق الإذن بالوصول إلى موقع الجهاز.

ملاحظة: يجب عليك اختيار App Using While Allow) السماح أثناء استخدام التطبيق) وإلا فلن يسمح لك التطبيق بتسجيل الدخول. لن يتتبع التطبيق موقعك (كممثل صاحب عمل المستهلك)<sub>.</sub> يتطلب التطبيق قدرات<br>تتبع الموقع لكي تكون إدخالات وقت موفر الخدمة متوافقة مع EVV.<br>ستظهر هذه الرسالة فقط أثناء أول تسجيل دخول إلى التطبيق

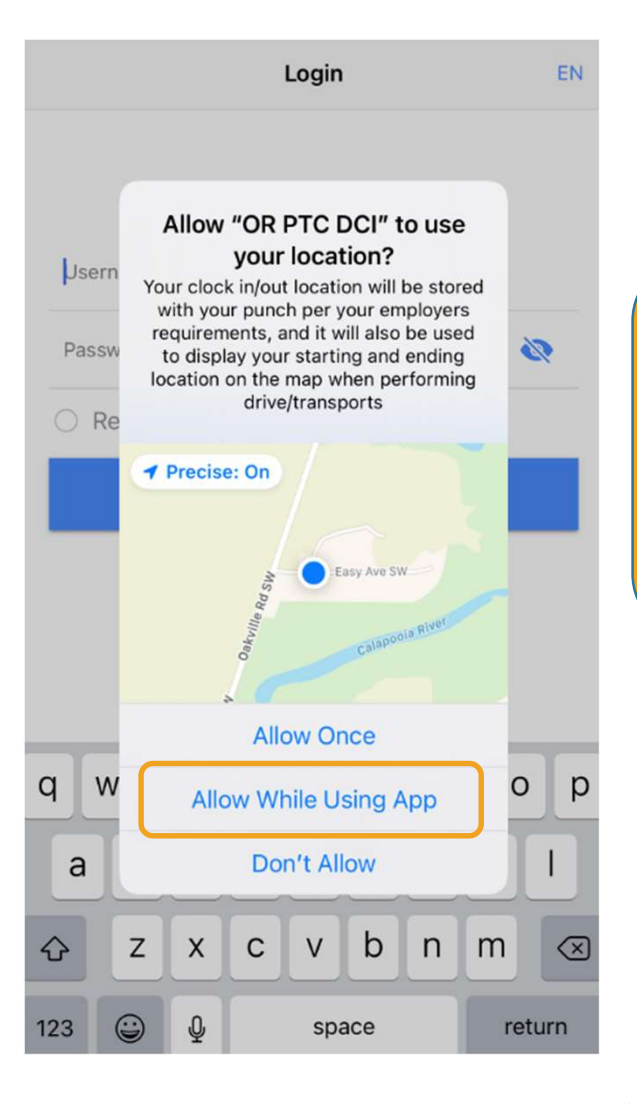

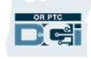

#### لوحة معلومات تطبيق الأجهزة المحمولة

لنراجع لوحة معلومات تطبيق الأجهزة المحمولة:

- وحدة المراسلة: انقر فوق رمز الظرف في الزاوية اليمنى العليا لعرض الرسائل في صندوق الوارد الخاص بك.
	- Posts New) المنشورات الإخبارية): الرسائل المهمة من الوكالة. انقر فوق News Posts (المنشورات الإخبارية)<br>لعرض التفاصيل.

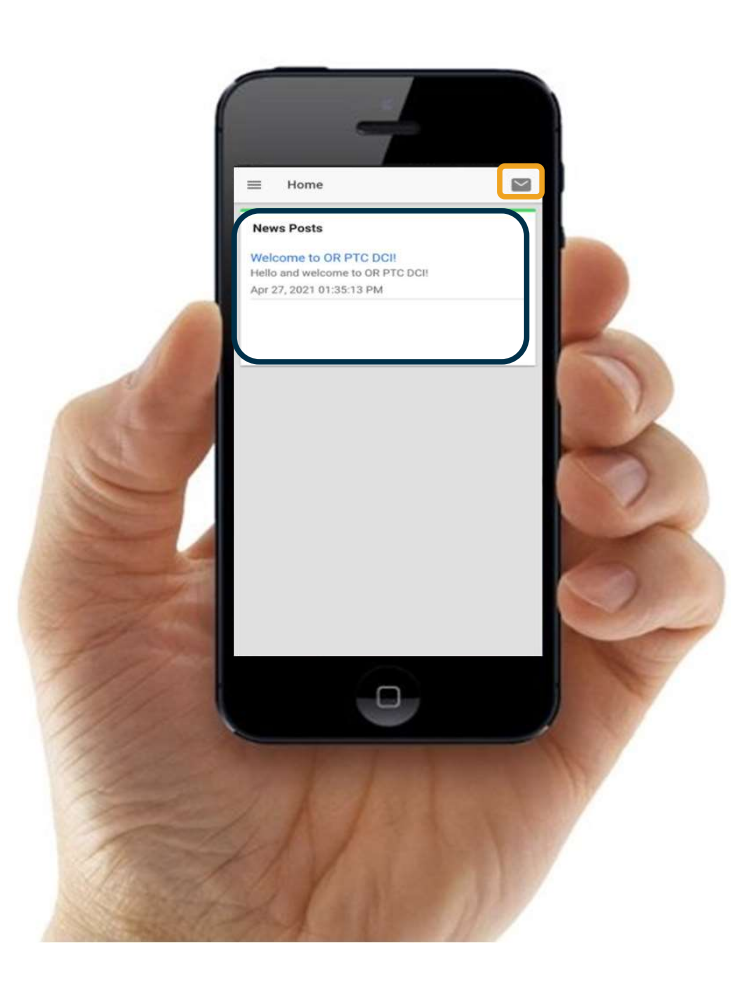

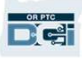

قائمة تطبيق الأجهزة المحمولة

والآن لنلقي نظرة على القائمة في التطبيق:

- .1 انقر فوق الرمز الذي يحتوي على ثلاثة خطوط أفقية لعرض القائمة الخاصة بك
- .2 انقر فوق Clients) العملاء) لعرض المستهلك (المستهلكين) الذي تمثله
- .3 انقر فوق Message) الرسالة) لعرض رسائلك
- .4 انقر فوق Language) اللغة) للتغيير إلى لغتك المفضلة

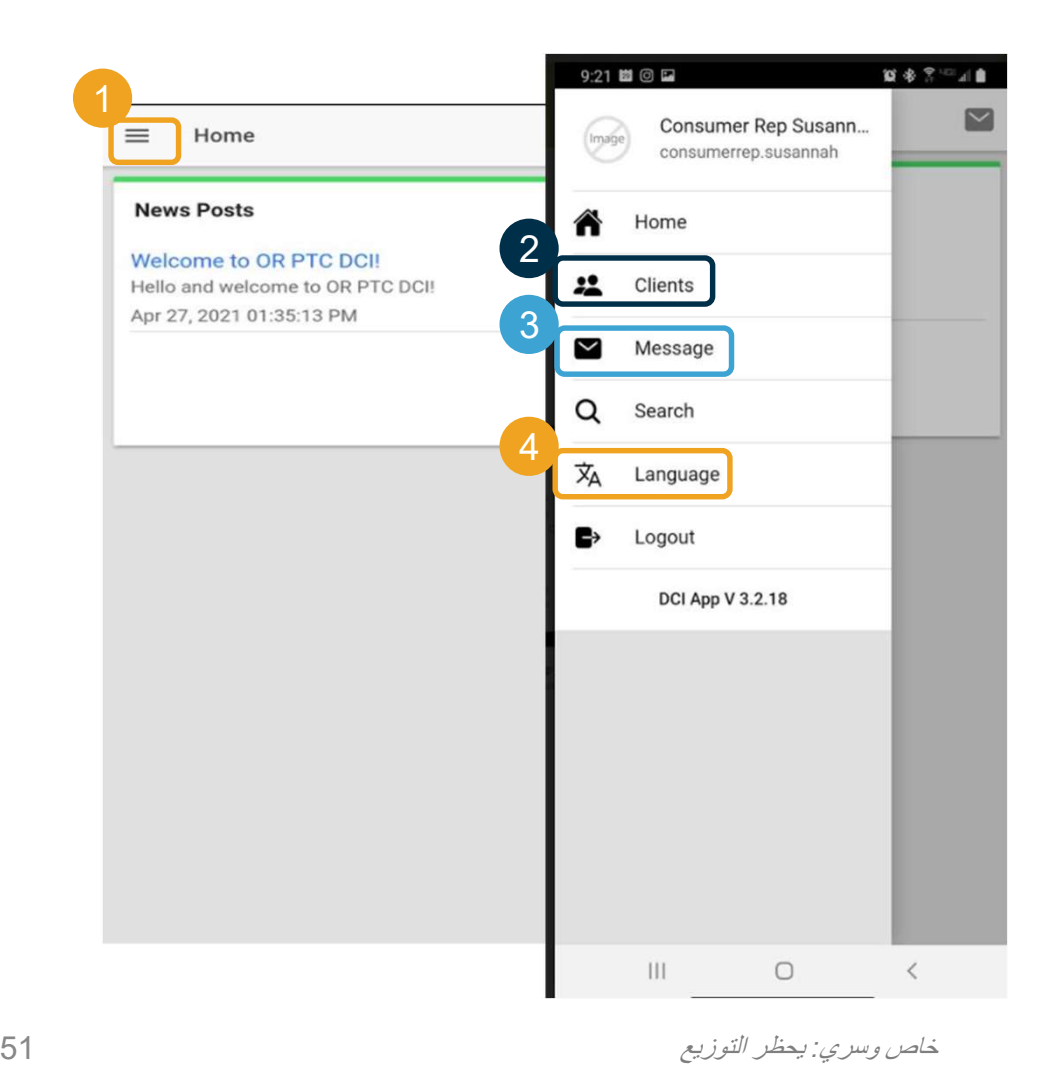

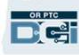

# الإدخالات التي تحتاج إلى الموافقة عليها.<br>البدأ بالإدخالات التي تحتاج إلى الموافقة عليها.<br>لله صول الي هناك، انقساء إلى الموافقة عليها.

للوصول إلى هناك، انقر أو ًلا على اسم المستهلك

- .1 من القائمة، انقر فوق Clients) العملاء)
	- .2 انقر فوق اسم العميل للوصول إلى تفاصيل العميل
	- .3 انقر فوق Requiring Entries Off Sign) الإدخالات التي تحتاج إلى الموافقة عليها).

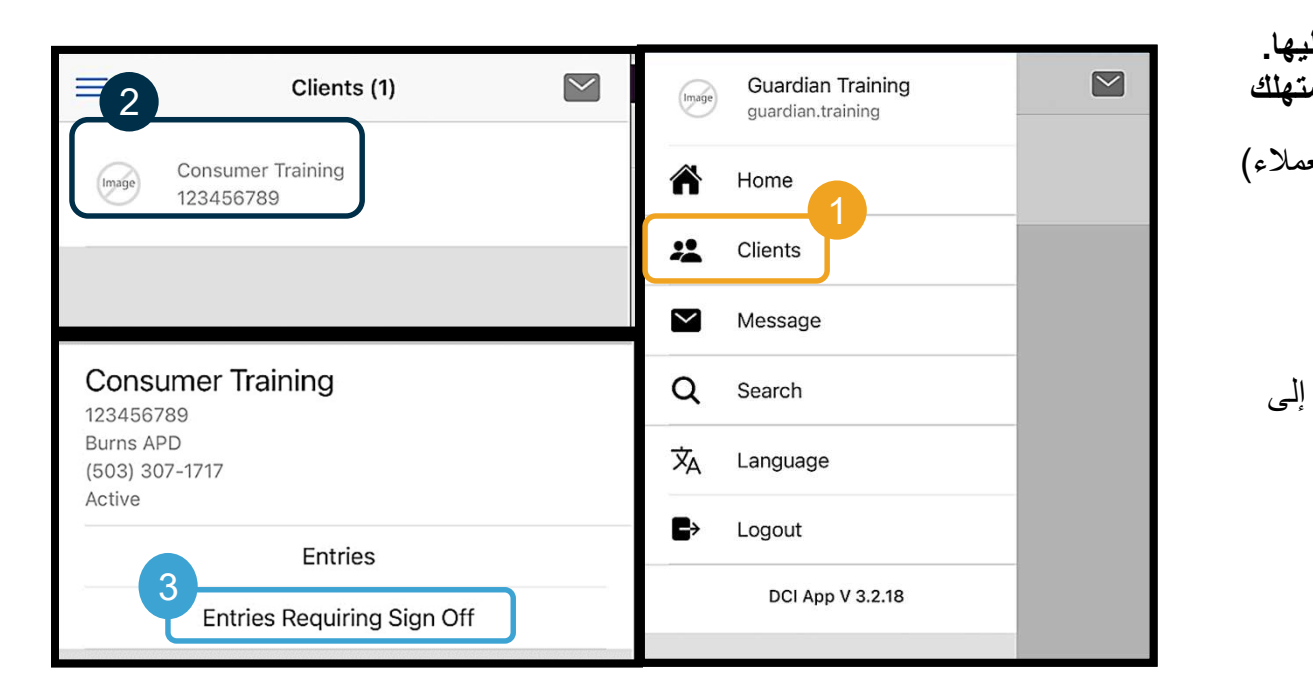

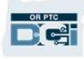

- .1 اضغط مع الاستمرار على إدخال ما لتحديده. من المفترض أن يظهر لك مربع أزرق به علامة اختيار على اليمين.
	- .2 انقر فوق Action) الإجراء)
- .3 من هنا يمكنك تحديد الكل أو الموافقة على الإدخالات المحددة، أو رفضها، أو إلغاء تحديد الكل أو الإلغاء
- .4 إذا نقرت فوق Off Sign) موافقة) أو Reject) رفض)، فستتلقى تنبيهًا منبثقًا للتأكيد، انقر فوق Confirm) تأكيد)

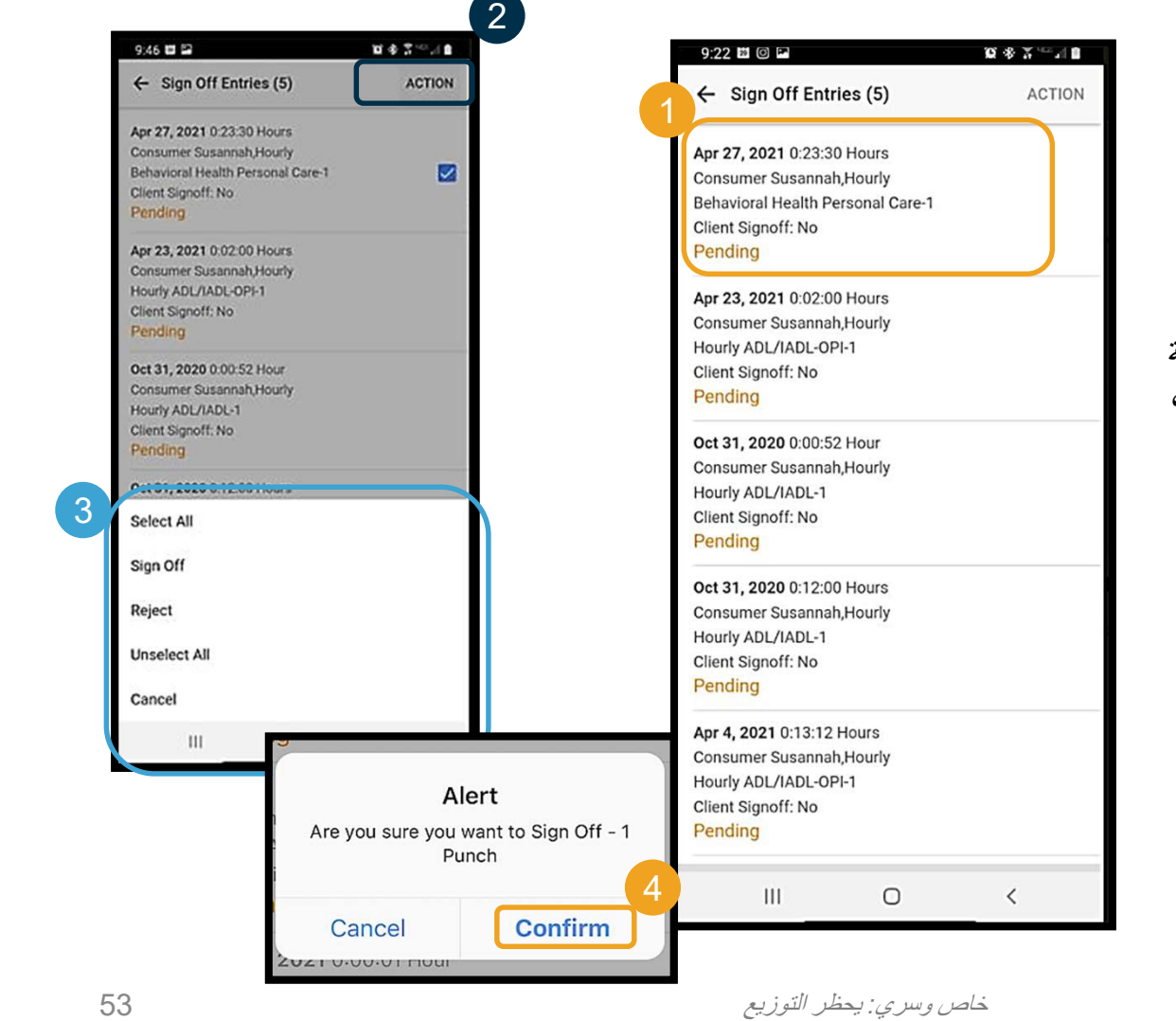

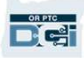

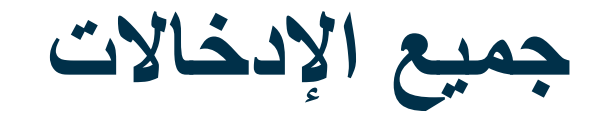

بعد ذلك، لنستعرض جميع الإدخالات:

**DRATE** 

- .1 من Details Client) تفاصيل العميل)، انقر فوق Entries) الإدخالات).
	- .2 انقر فوق أي إدخال لعرض التفاصيل.
	- .3 انقر فوق Back) الرجوع) للعودة إلى قائمة الإدخالات.

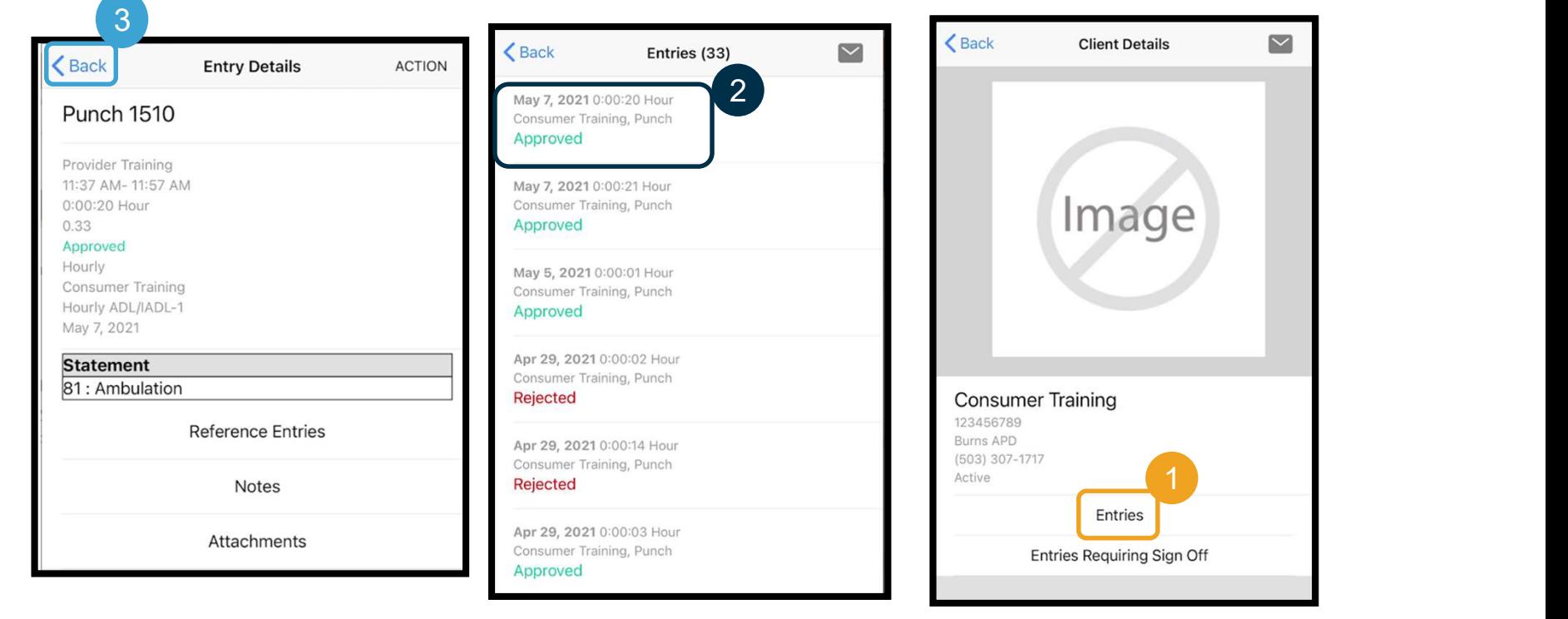

وحدة المراسلة

بمكنك استخدام وحدة مراسلة OR PTC DCI<br>لإرسال اتصالات غير عاجلة إلى موفر (موفري)<br>الخدمة أو مكتبك المحلي.<br>**من القائمة:**<br>2. انقر فوق Message (رسالة عبدية) يمكن استخدام استخدام استخدام استخدام استخدام استخدام استخدام استخدام

.3 انقر في المربع "To) المستلم)" ابدأ في كتابة اسم المستلم وحدد الاسم عند ظهوره<br>4. أدخل موضو عًا للرسالة 5.<br>6. أضف مرفقًا إذا رغبت في ذلك

<mark>ملاحظة:</mark> لا تستخدم DCI للاتصال في حالات<br>الطوارئ!

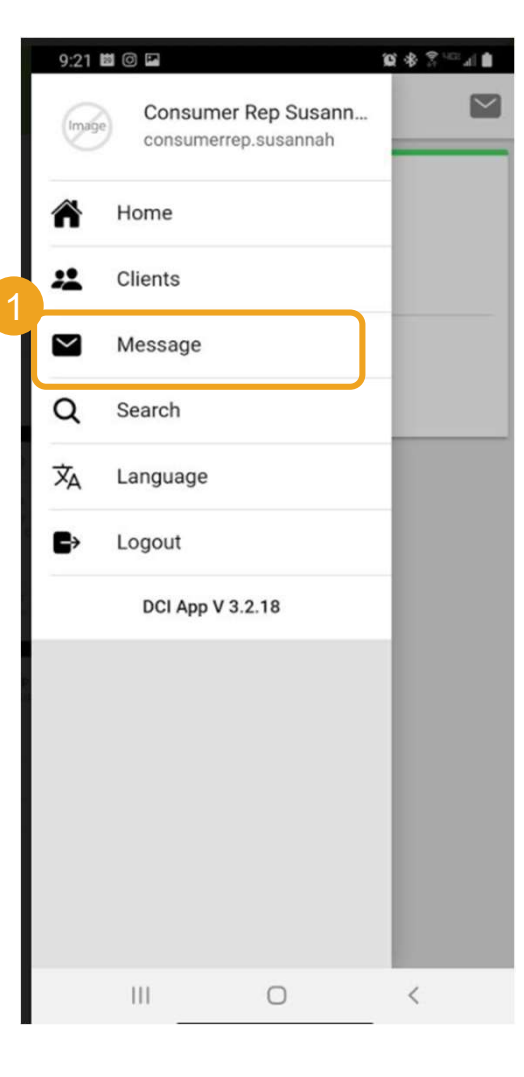

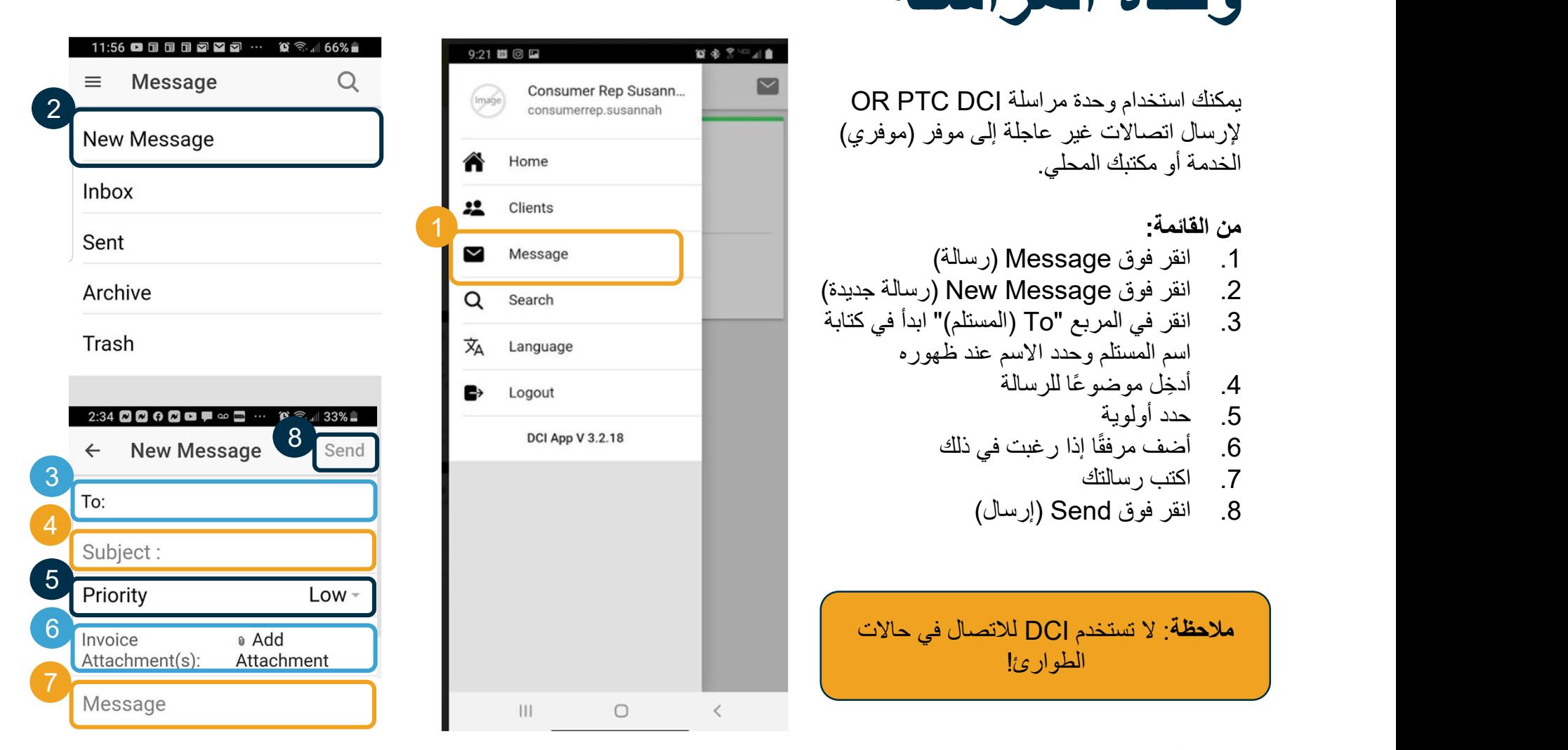

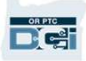

# الخطوات التالية

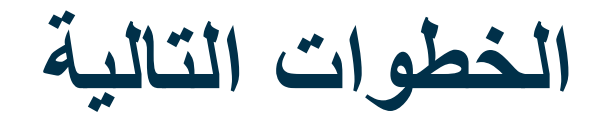

تهانينا! لقد أكملت العرض التعليمي التمهيدي لـ DCI PTC OR. الآن، يجب أن تكون أنت والمستهلك قد قمتما بما يلي:

- تحديد طريقة (طرق) EVV الخاصة بالمستهلك والتواصل مع المكتب المحلي الخاص بك إذا كان يرغب في استخدام ميزة EVV عبر الخط الأرضي أو جهاز فوب.
	- إنشاء عنوان بريد إلكتروني إذا لم يكن لديك واحد بالفعل

ملاحظة: يجب أن يكون لديك عنوان بريد إلكتروني شخصي لاستخدام DCI PTC OR.

• تأكد من الاتصال بالمكتب المحلي لتحديث عنوان بريدك الإلكتروني.

دعنا نوضح طريقة إنشاء عنوان بريد إلكتروني، تحسبًا لأي ظرف.

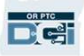

إنشاء عنوان بريد إلكتروني

- يوجد العديد من مقدمي خدمات البريد الإلكتروني المجاني. أكبرها هو Gmail من شركة جوجل.
- عنوان البريد الإلكتروني هذا مجاني تما ًما، وسهل الاستخدام للغاية.
- يتوفر Gmail أي ًضا على الأجهزة الذكية التي تعمل بنظام .iOS, Android
	- انقر على الرابط التالي للتسجيل في بريد Gmail:
- https://accounts.google.com/signup/v2/webc reateaccount?flowName=GlifWebSignIn&flo wEntry=SignUp

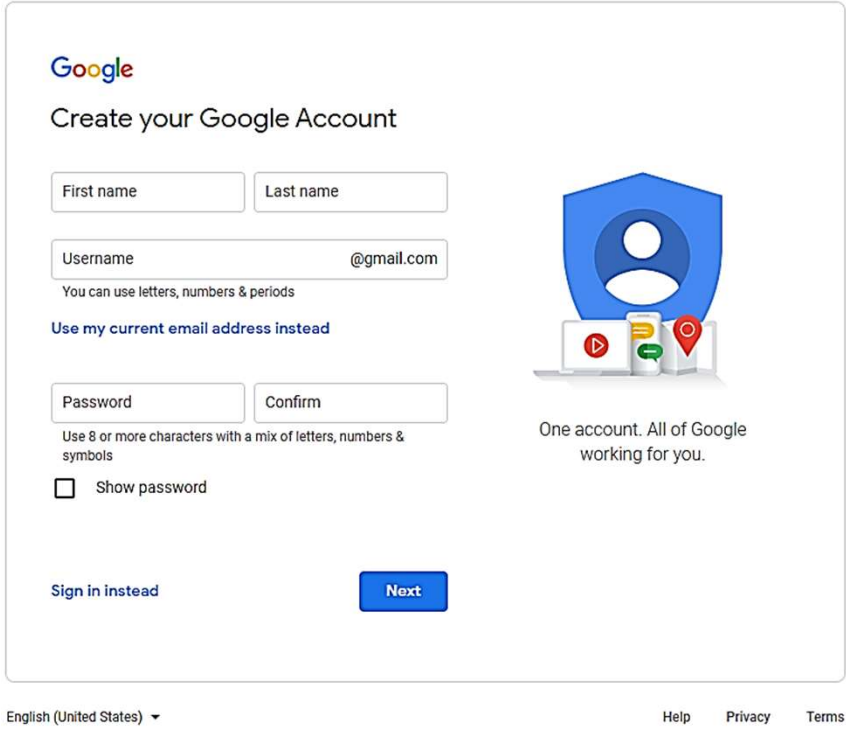

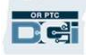

#### إنشاء عنوان بريد إلكتروني

- .1 أدخل الاسم الأول والأخير
	- .2 أنشئ اسم مستخدم
- سيكون اسم المستخدم الخاص بك هو عنوان بريدك الإلكتروني
- سيخبرك Gmail إذا كان اسم<br>المستخدم مستخدمًا بالفعل
- يمكنك إنشاء اسم مستخدم آخر أو استخدام أسماء المستخدمين المتاحة التي توصي بها Google لك
	- .3 إنشاء كلمة مرور
- توصي Google باستخدام مزيج مكون من 8 أحرف أو أكثر
	-
	- 4. تأكيد كلمة المرور<br>5. انقر فوق Next (التالي)

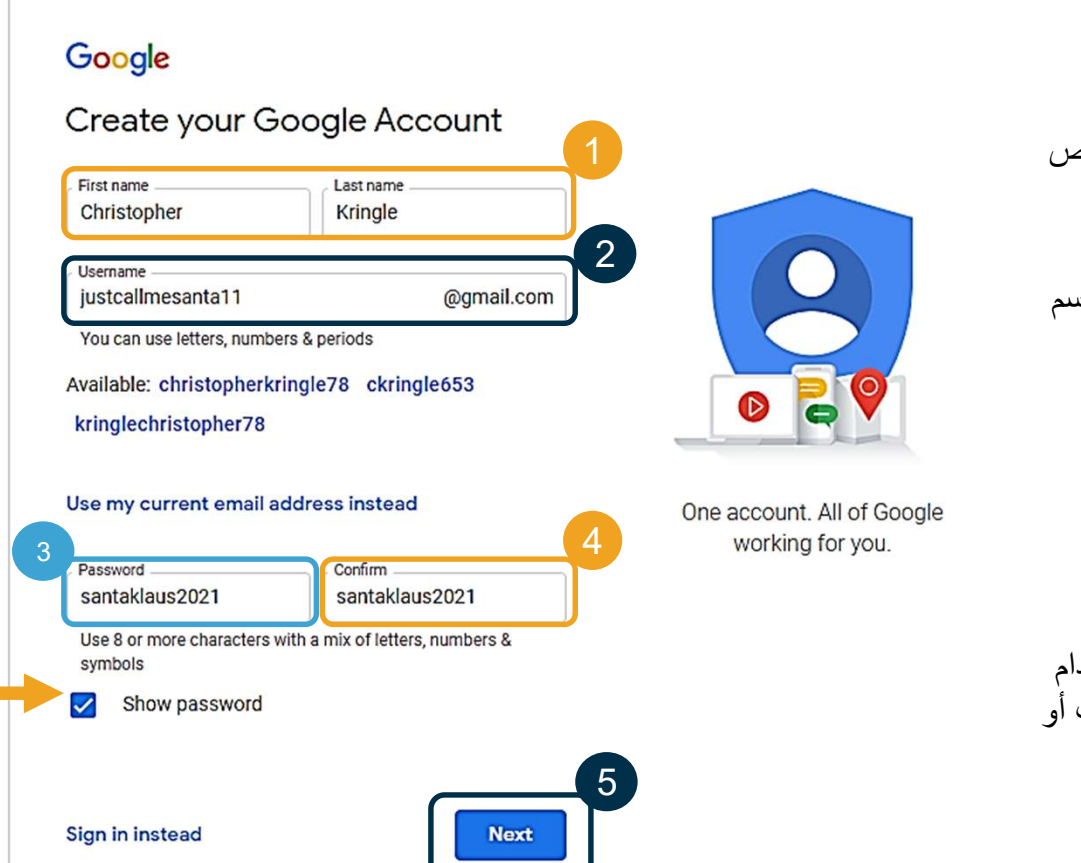

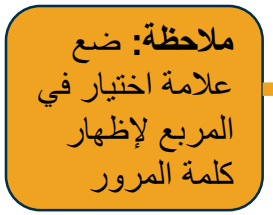

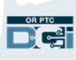

#### إنشاء عنوان بريد إلكتروني

- .1 أد ِخل رقم هاتفك الخلوي
- 
- يستخدم لمزيد من الأمان فقط<br>2. أدخِل عنوان بريد إلكتروني آخر قد يكون لديك
	- يستخدم لمزيد من الأمان فقط<br>3. أدخل تاريخ ميلادك\*
		-
- تستخدم Google تاريخ ميلادك لمزيد من الأمان، والتأكد من أنك تبلغ من العمر ما يكفي للحصول على بريد إلكتروني،<br>ولتخصيص الخدمات لك.<br>4. حدد جنسك أو اختر عدم الإفصاح عنه\*
	-
- .5 انقر فوق Next) التالي) صحيح في الرسائل التي قد يرسلونها إليك تستخدم Google جنسك لمخاطبتك بشكل
	-
- \* للإشارة إلى حقل مطلوب

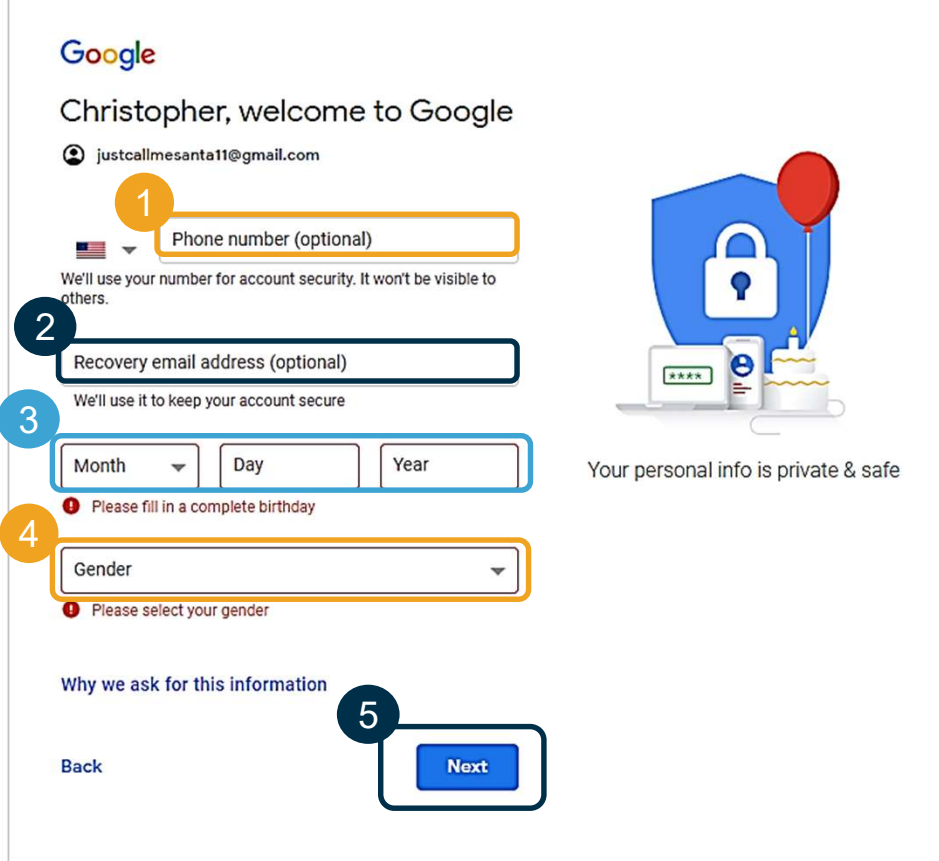

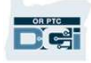

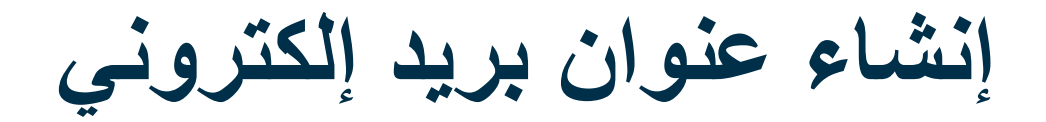

- .1 اقرأ بيان الخصوصية والبنود
- .2 انقر فوق agree I) أوافق)
- .3 تم الآن إنشاء عنوان بريدك الإلكتروني، وسيتم نقلك إلى الصفحة الرئيسية لحساب Google الخاص بك

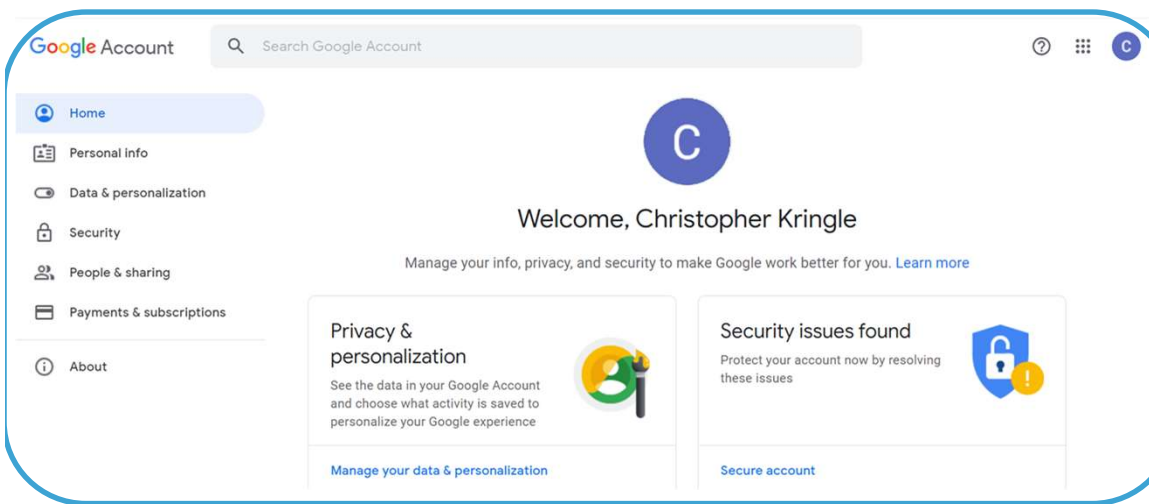

#### 1 Google

To create a Google Account, you'll need to agree to the Terms of Service below.

In addition, when you create an account, we process your information as described in our Privacy Policy, including these key points:

#### Data we process when you use Google

- When you set up a Google Account, we store information you give us like your name, email address, and telephone number.
- . When you use Google services to do things like write a message in Gmail or comment on a YouTube video, we store the information you create.
- When you search for a restaurant on Google Maps or watch a video on YouTube, for example, we process information about that activity - including information like the video you watched, device IDs, IP addresses, cookie data, and location.
- We also process the kinds of information described above when you use apps or sites that

#### You're in control

Depending on your account settings, some of this data may be associated with your Google Account and we treat this data as personal information. You can control how we collect and use this data now by clicking "More Options" below. You can always adjust your controls later or withdraw your consent for the future by visiting My Account (myaccount.google.com).

#### More options  $\vee$

Cancel

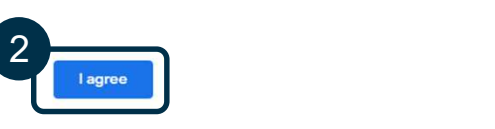

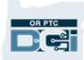

3

You're in control of the data we

collect & how it's used

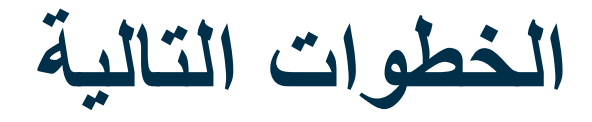

#### هناك شيء آخر!

ستحتاج إلى اسم المستخدم وكلمة المرور ورقم التعريف الشخصي DCI PTC OR قبل استخدام DCI PTC OR. إذا لم تكن قد تلقيت هذه المعلومات بالفعل، فيُرجى الاتصال بالمكتب المحلي في أقرب وقت ممكن.

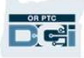

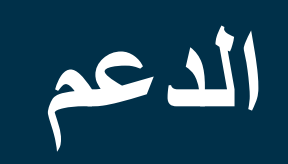

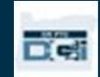

## هل تحتاج إلى مساعدة؟

إذا واجهتك مشكلة وكنت بحاجة إلى المساعدة لإجراء شيء ضمن حل OR PTC DCI، فإن لدينا فريقًا لدعمك!<br>مركز مساعدة **Acumen (متاح على مد**ار الساعة **طوال جميع أيام الأسبوع، باستثناء العطلات)** 

اتصل على الرقم 1-855-565-0155 أو تواصل على البريد الإلكتروني com.dcisoftware@ORPTCSupport للحصول على مساعدة فيما يلي:

- المساعدة الأساسية في تصفح أقسام النظام
	- المساعدة في تسجيل الدخول

ملاحظة: ستحتاج إلى آخر 4 أرقام من رقم الضمان الاجتماعي الخاص بك وتاريخ الميلاد عند طلب المساعدة في تسجيل الدخول.

• أخطاء النظام (توقف الصفحات، أخطاء الخادم، إلخ.)

#### دعم PTC

تواصل على البريد الإلكتروني <u>PTC.Support@dhsoha.state.or.us</u> أو اتصل بالمكتب المحلي للحصول على المساعدة فيما يتعلق بالأمور التالية:

- عندما تكون جدي ًدا في DCI PTC OR وتحتاج إلى البدء
- في حالة وجود أجهزة فوب جديدة أو مفقودة أو مكسورة أو معطلة

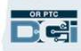

#### مكتب المساعدة التابع لـ DCI

إذا واجهتك مشكلة وتحتاج إلى مساعدة في القيام بشيء ما في OR PTC DCI، فيمكنك الانتقال بسهولة إلى موقع المساعدة <br>● انقر فوق الزر Help (مساعدة) في الزاوية اليمنى العليا من بوابة الويب.

- - سيُعاد توجيهيك تلقائيًّا إلى مركز والمساعدة.

 $\mathbf{P}^{\text{tree}}$ 

● ابحث بالكلمات الرئيسية للعثور على مورد المساعدة الذي تبحث عنه.

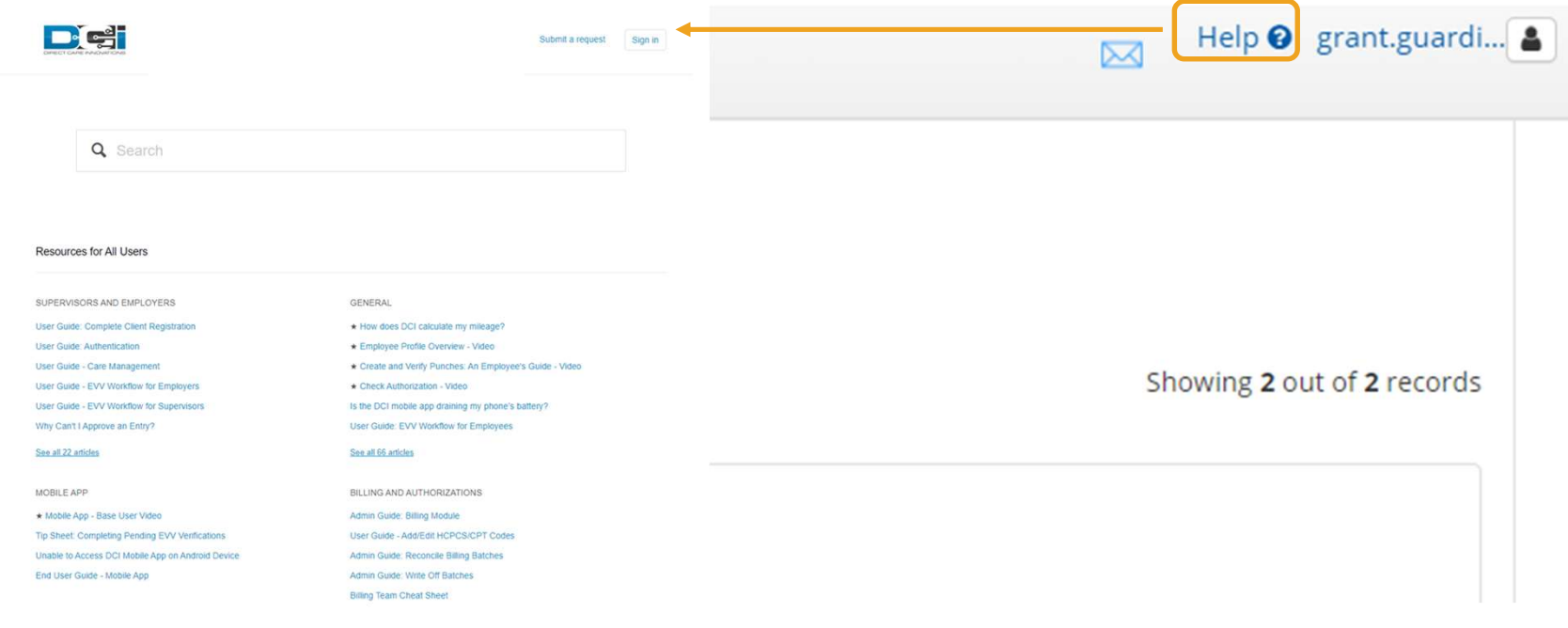

مكتب المساعدة التابع لـ DCI

#### ملاحظة بشأن مركز مساعدة DCI:

لا يقتصر مركز تعليمات DCI على ولاية أوريغون. يجب أن تكون قد تلقيت مواد دعم DCI PTC OR من الوكالة. اتصل بالمكتب

المحلي الخاص بك إذا لم تستلم هذه المواد أو إذا طلبت هذه المواد بتنسيق معين.

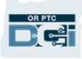

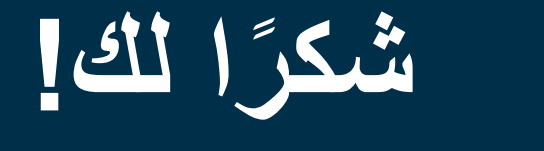

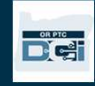